# Doro 8035

Français

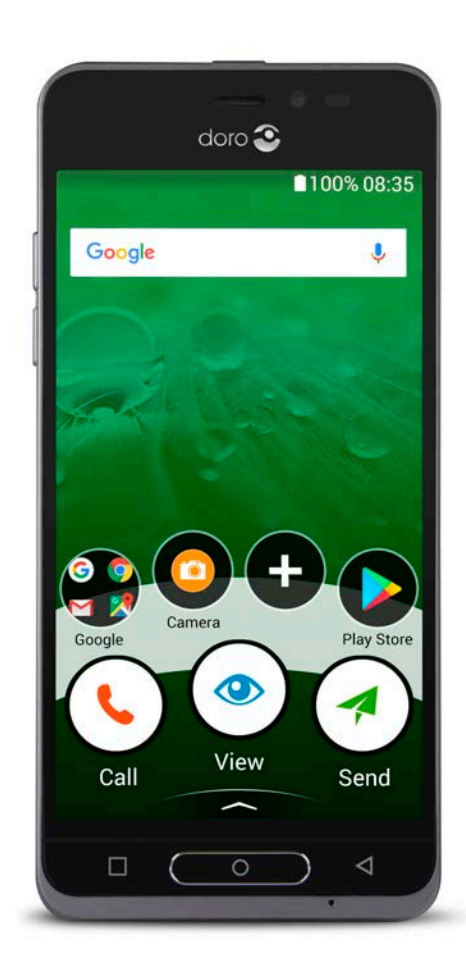

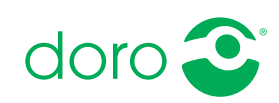

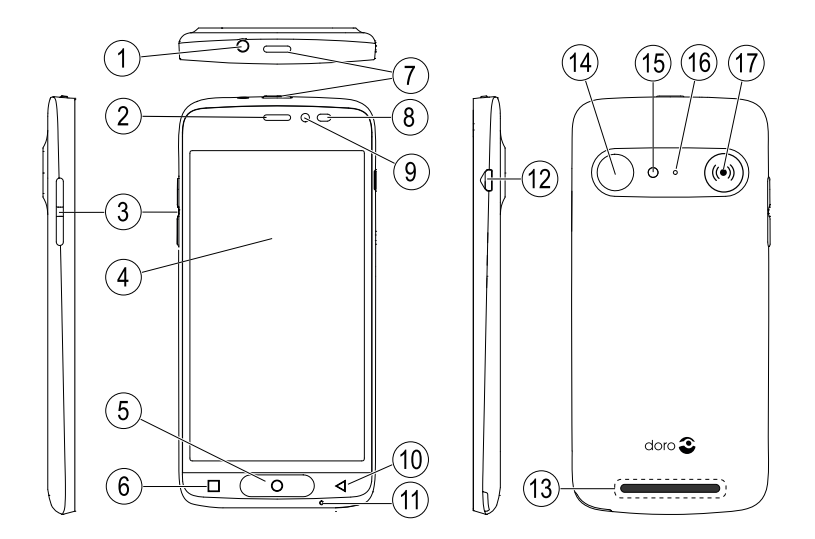

Remarque ! Toutes les images sont présentées à titre d'information uniquement et peuvent ne pas représenter fidèlement toutes les caractéristiques de l'appareil.

- 1. Prise pour casque
- 2. Écouteur
- 3. Touches de volume
- 4. Écran tactile
- 5. Touche Accueil
- 6. Touche Récente
- 7. Touche Marche/Arrêt
- 8. Capteurs de proximité
- 9. Appareil photo avant
- 10. Touche Retour
- 11. Microphone
- 12. Prise pour chargement
- 13. Haut-parleur
- 14. Appareil photo arrière
- 15. Flash
- 16. Deuxième microphone
- 17. Touche d'assistance

Ce guide est fourni à titre de référence seulement. La couleur, la taille et la disposition de l'écran ainsi que d'autres éléments de l'appareil dont vous disposez peuvent varier. L'appareil réel et les éléments fournis sont susceptibles de varier en fonction du logiciel et des accessoires disponibles dans votre région ou proposés par votre opérateur. Votre vendeur local Doro peut vous fournir des accessoires supplémentaires. Les accessoires fournis sont conçus pour fonctionner de manière optimale avec votre téléphone.

#### Français

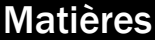

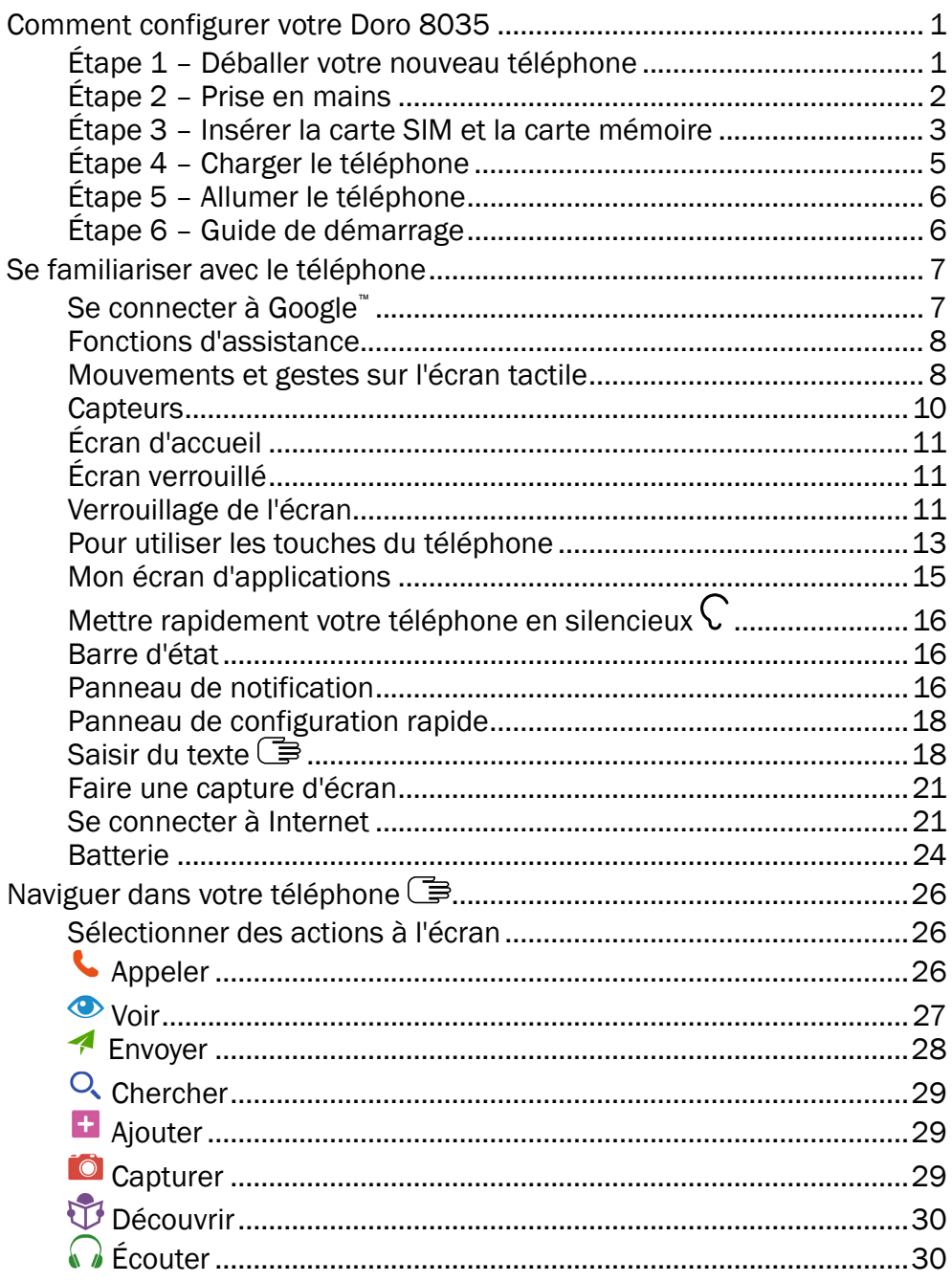

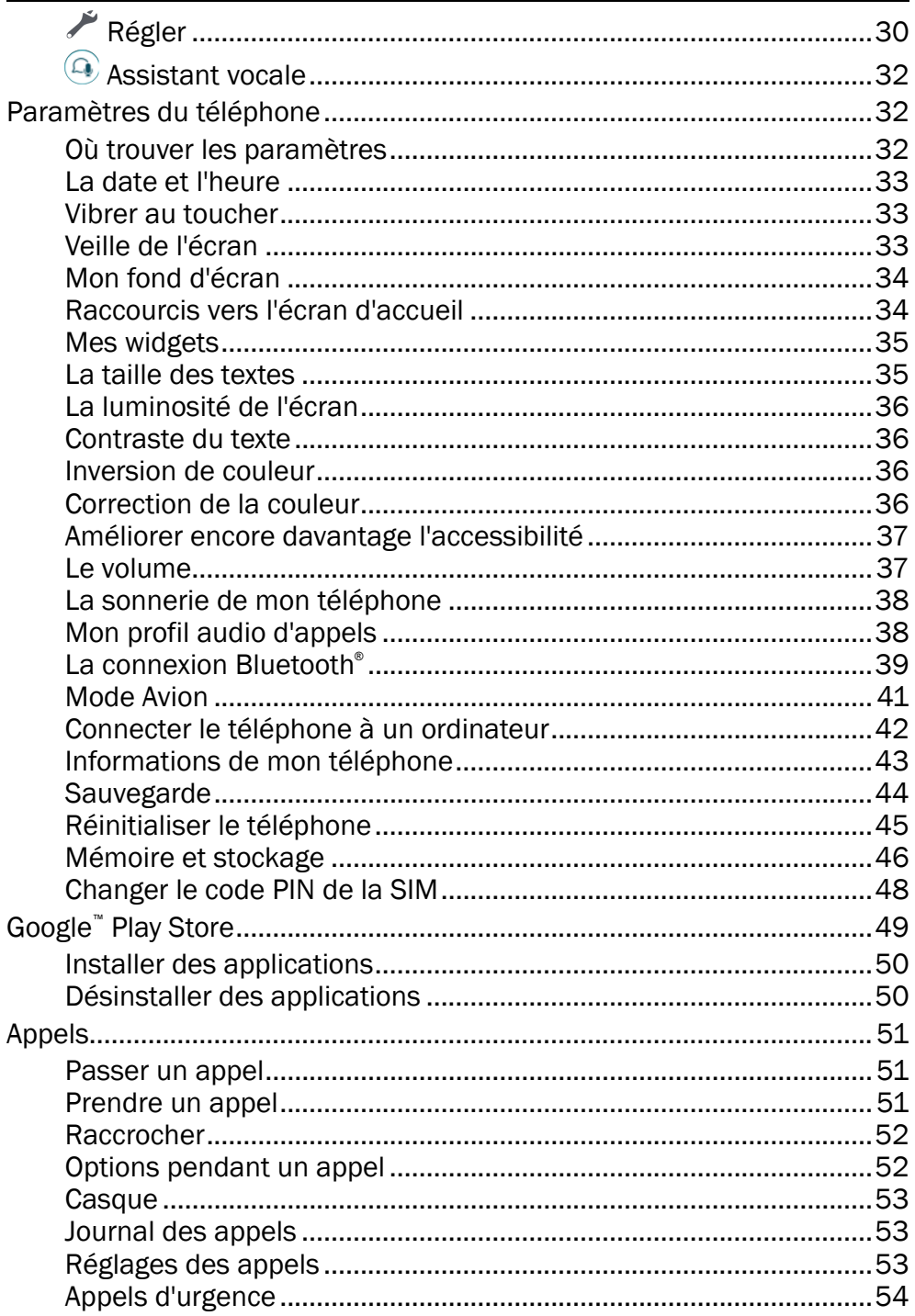

#### Français

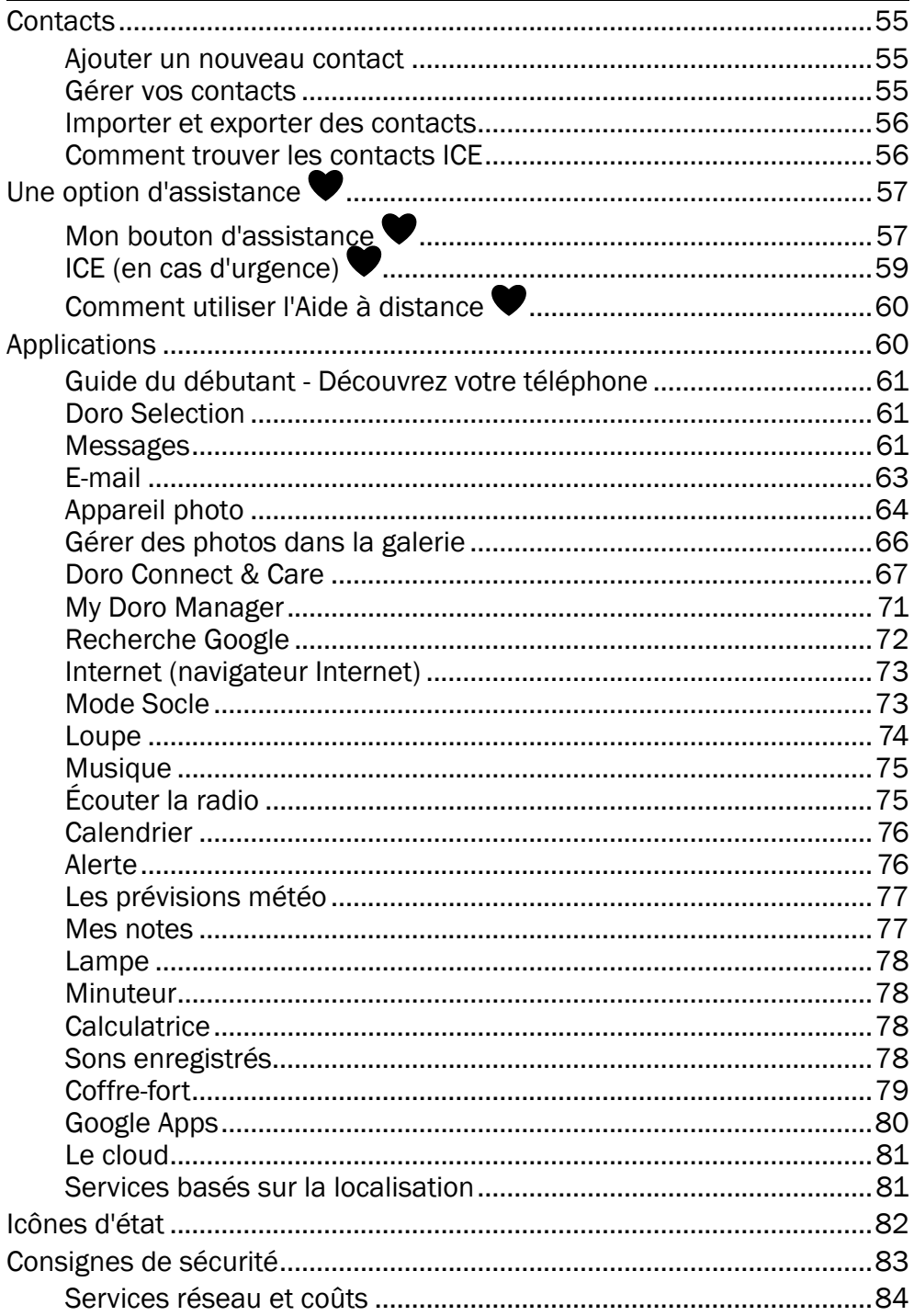

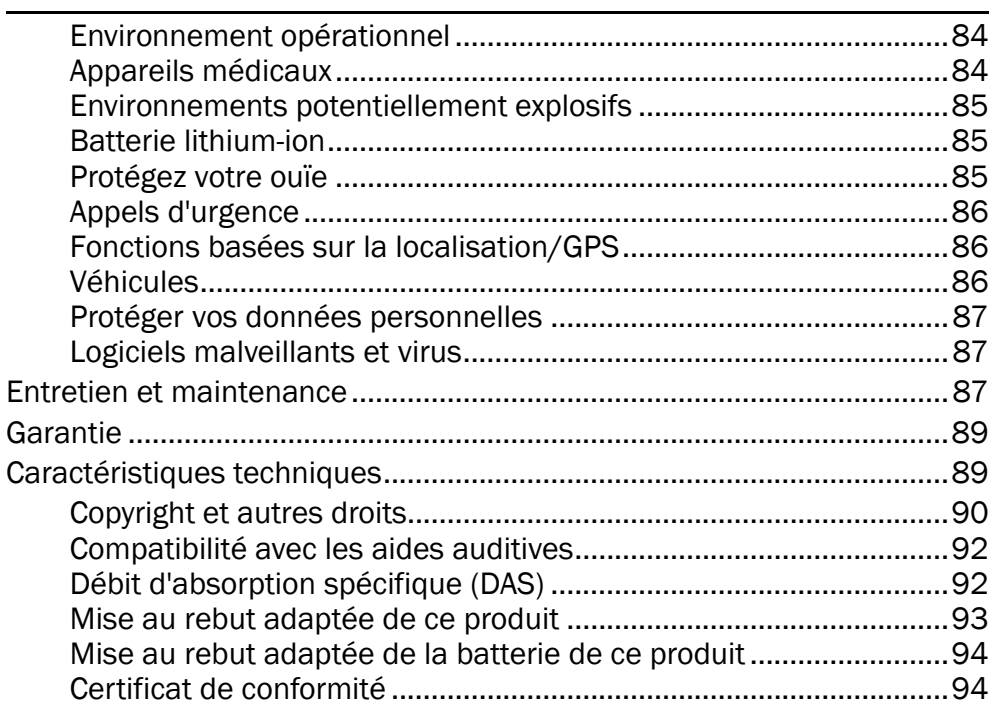

# Comment configurer votre Doro 8035

<span id="page-6-0"></span>Quelques manipulations sont nécessaires avant de pouvoir commencer à utiliser le téléphone lorsque vous venez d'en faire l'acquisition.

# <span id="page-6-1"></span>Étape 1 – Déballer votre nouveau téléphone

La première étape consiste à déballer le téléphone et à évaluer les articles et l'équipement fournis. Assurez-vous de lire ce manuel afin de vous familiariser avec l'équipement et ses fonctions de base. Pour plus d'informations concernant les accessoires et autres produits Doro, veuillez visiter le site

<www.doro.com> ou contacter notre service d'assistance téléphonique.

- Les articles fournis avec l'appareil et les accessoires éventuellement disponibles peuvent varier d'une région ou d'un opérateur à l'autre.
- Les articles fournis sont spécifiquement conçus pour cet appareil et pourraient ne pas convenir pour d'autres appareils.
- Les caractéristiques visuelles et techniques peuvent être modifiées à tout moment sans préavis.
- Vous pouvez acheter des accessoires supplémentaires auprès de votre revendeur Doro local. Assurez-vous qu'ils sont compatibles avec l'appareil avant tout achat.
- Utilisez uniquement des batteries, chargeurs et accessoires approuvés pour ce modèle spécifique. Le raccordement d'autres accessoires peut vous faire perdre vos droits de recours en garantie et se révéler dangereux.

# <span id="page-7-0"></span>Étape 2 – Prise en mains

Avant de commencer à utiliser votre nouveau téléphone, vous aurez besoin de ce qui suit :

- Carte nano-SIM. Pour profiter pleinement des capacités de votre nouveau smartphone, vous devez installer une carte SIM. La carte SIM vous permettra de passer des appels ou d'utiliser les données mobiles pour vous connecter à divers services Internet. Votre opérateur mobile vous fournit une carte et les codes nécessaires pour l'utiliser (PIN et PUK) lorsque vous souscrivez à un forfait mobile ou achetez une carte SIM prépayée. Assurez-vous que votre forfait est adapté à vos besoins en matière d'appels et de données mobiles.
- Compte Google. Afin de pouvoir utiliser pleinement votre nouveau smartphone, vous avez besoin d'un compte Google. Si vous n'en possédez pas encore, pas d'inquiétudes : vous serez guidé(e) tout au long du processus de configuration de compte lors du premier démarrage de votre téléphone. Il peut cependant s'avérer judicieux de réfléchir à un nom d'utilisateur et un mot de passe car vous les utiliserez pour de nombreux services, notamment Gmail, Google +, Google Drive, Google Photos, etc.
- Carte mémoire (en option). Vous pouvez utiliser une carte mémoire (MicroSD) afin d'augmenter l'espace de stockage de votre téléphone et de conserver plus de fichiers, photos, vidéos, etc. Insérez une carte mémoire, redémarrez votre appareil et suivez les instructions pour choisir comment utiliser votre carte mémoire. Nous vous suggérons d'utiliser une carte mémoire à haute vitesse.
- Accès Wi-Fi. Si vous disposez d'un point d'accès Wi-Fi, il est toujours utile de s'y connecter afin de réduire les coûts de transfert de données et peut-être augmenter la vitesse des données.

# <span id="page-8-0"></span>Étape 3 – Insérer la carte SIM et la carte mémoire

#### IMPORTANT

Éteignez le téléphone et débranchez le chargeur avant de retirer le couvercle de la batterie.

#### Retrait du couvercle arrière

#### IMPORTANT

Attention à ne pas vous abîmer les ongles lorsque vous retirez le couvercle de la batterie. Attention à ne pas tordre ou déformer le couvercle de la batterie, au risque de l'abîmer.

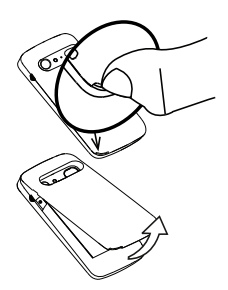

#### Insérez la carte SIM (non incluse)

Insérez la carte nano-SIM en la faisant glisser délicatement dans son compartiment. Vérifiez que les contacts de la carte SIM sont orientés vers l'intérieur et que le coin biseauté est positionné vers le haut, comme illustré. Attention à ne pas rayer ni tordre les contacts de la carte SIM. Si vous souhaitez retirer/replacer la carte SIM mais rencontrez des problèmes, utilisez la bande adhésive située sur la partie exposée de la carte SIM pour l'extraire.

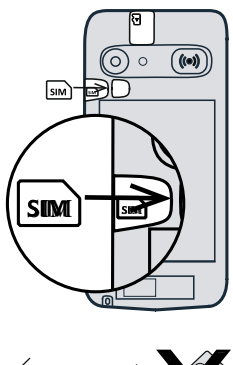

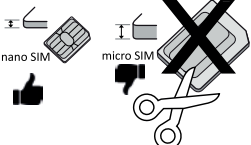

#### $\bigwedge$ **ATTENTION**

Cet appareil accepte les cartes SIM nano-SIM ou 4FF. L'utilisation de cartes incompatibles modifiées et plus épaisses qu'une carte nano-SIM peut endommager la carte et le compartiment de la carte et altérer les données stockées sur la carte.

### Insérez la carte mémoire (en option et non incluse)

Astuce : Attention à ne pas rayer ni tordre les contacts de la carte SIM ou de la carte mémoire lors de leur insertion dans leurs compartiments respectifs.

Vous pouvez également insérer une carte mémoire (facultatif). Vérifiez que les contacts de la carte mémoire sont orientés comme illustré. Pour retirer la carte mémoire : localisez la petite rainure sur l'extrémité exposée de la carte mémoire. Placez un ongle dans la rainure et retirez doucement la carte.

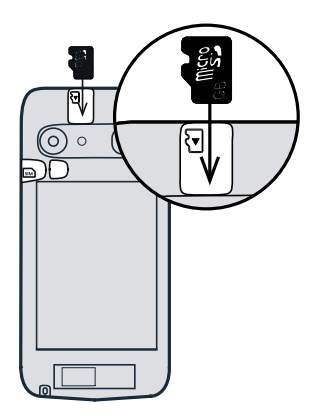

Replacez le couvercle arrière.

#### IMPORTANT

Utilisez uniquement des cartes mémoire compatibles avec cet appareil. Types de cartes compatibles : microSD, microSDHC.

L'utilisation de cartes incompatibles peut endommager la carte et l'appareil, et corrompre les données stockées sur la carte. Certains téléphones sont équipés d'une carte mémoire préinstallée.

Voir *[Mémoire externe](#page-51-1)*, p.46 pour obtenir d'autres informations.

#### Insérer la batterie

Insérez la batterie en la faisant glisser dans son compartiment (contacts tournés vers la droite).

Replacez le couvercle arrière.

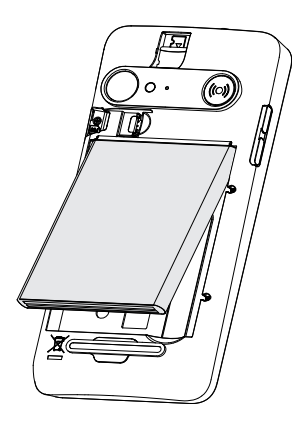

# <span id="page-10-0"></span>Étape 4 – Charger le téléphone

Chargez votre téléphone. Il est possible que votre téléphone vous soit livré suffisamment chargé pour être allumé mais nous vous recommandons de le charger complètement avant la première utilisation.

#### **ATTENTION** ⚠

Utilisez uniquement des batteries, chargeurs et accessoires approuvés pour ce modèle spécifique. Le raccordement d'autres accessoires peut vous faire perdre vos droits de recours en garantie et se révéler dangereux.

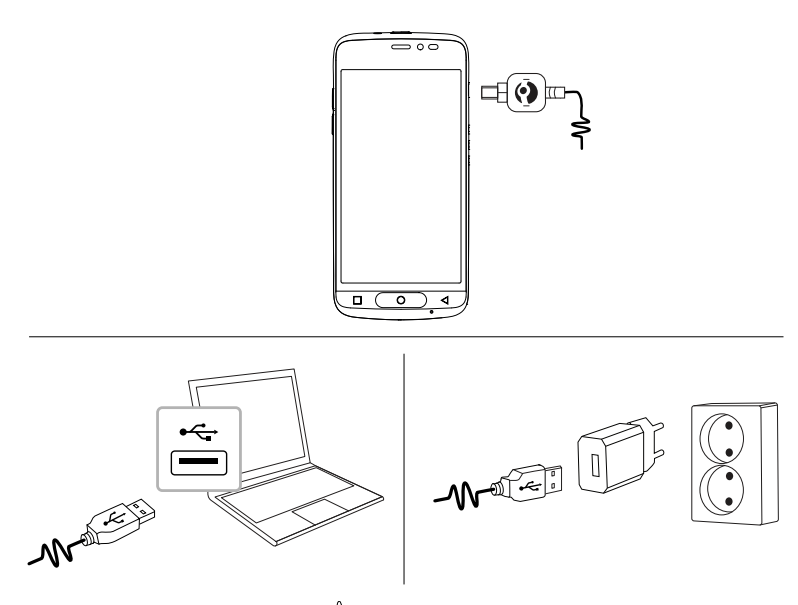

Insérez la petite extrémité  $\frac{dP}{dr}$  du câble USB fourni dans le port de chargement du téléphone.

- Insérez l'autre extrémité  $\Phi$  = du câble USB fourni dans le chargeur mural que vous branchez sur une prise de courant.
- Vous pouvez également brancher le câble USB fourni de lans le port USB de votre ordinateur. Le téléphone se charge en général plus rapidement s'il est directement branché à la prise murale.

Si le téléphone est éteint pendant le chargement, il continue à se charger. Appuyez sur la touche Marche/Arrêt pour voir l'état du chargement.

### Économiser de l'énergie

Une fois la batterie complètement chargée et le chargeur débranché de l'appareil, débranchez le chargeur de la prise murale.

Remarque ! Pour économiser de l'énergie, l'écran se verrouille après quelques instants. Appuyez sur la touche Marche/Arrêt pour activer l'écran, voir *[Écran verrouillé](#page-16-1)*, p.11

# <span id="page-11-0"></span>Étape 5 – Allumer le téléphone

Remarque ! Lorsque vous allumez votre téléphone, les applications installées peuvent nécessiter une mise à jour. La mise à jour des applications requiert une connexion Internet et peut prendre quelques minutes. Une connexion Wi-Fi est préférable. Le téléphone peut être un peu lent pendant la mise à jour.

- Une fois l'appareil complètement chargé, allumez-le en appuyant sur la touche Marche/Arrêt et maintenez-la enfoncée jusqu'à ce que le téléphone vibre et que l'écran s'allume.
- Le cas échéant, entrez le code PIN de votre carte SIM, puis sélectionnez  $\blacktriangledown$  pour le confirmer. Appuyez sur  $\blacktriangledown$  pour effacer.
- Patientez jusqu'à l'allumage du téléphone.

Si vous saisissez plusieurs fois un code PIN erroné, l'écran affiche Entrez PUK et vous devez saisir votre code PUK (clé personnelle de déblocage). Contactez votre opérateur pour obtenir plus d'informations sur les codes PIN et PUK. Reportez-vous à *[Changer le code PIN de la SIM](#page-53-0)*, p.48 pour savoir comment changer le code PIN.

### Éteindre le téléphone

- Appuyez sur la touche Marche/Arrêt jusqu'à l'ouverture du menu d'options.
- Dans le menu d'options, appuyez sur Éteindre.

# <span id="page-11-1"></span>Étape 6 – Guide de démarrage

Lors du premier démarrage du téléphone, un Guide de démarrage se lance. Suivez les instructions pour commencer à personnaliser votre nouveau téléphone.

La première question qui vous sera posée est la suivante : « Est-ce la première fois que vous utilisez un smartphone ? ».

- Si vous répondez « **Qui, je débute** », vous bénéficierez du système Doro avec un menu unique. Ce menu unique basé sur les actions vous permet de naviguer dans votre téléphone. Demandez-vous simplement : « Qu'est-ce que je veux faire ? ». Consultez la section *[Navi](#page-31-0)[guer dans votre téléphone](#page-31-0)*  $\Rightarrow$ , p.26.
- Si vous répondez « Non, je connais », vous pourrez choisir le système Doro avec un menu unique basé sur les actions ou des menus Android plus traditionnels.

# Se familiariser avec le téléphone

### <span id="page-12-1"></span><span id="page-12-0"></span>Se connecter à Google™

Sauf si vous avez déjà créé un compte Google™ via l'assistant de démarrage.

#### IMPORTANT

Vous avez besoin d'une connexion Internet pour utiliser ce service. Nous vous conseillons de vous connecter à des réseaux Wi-Fi chaque fois que vous le pouvez afin de réduire les frais que peut engendrer le trafic de données. Contactez votre opérateur pour connaître en détail les tarifs d'abonnement avant d'activer.

Vous avez besoin d'un compte Google™ . Un compte gratuit vous permet d'accéder à tous les services Google. Il permet de gérer plus commodément les contacts, les événements de calendrier, les rappels et autres fonctions de votre téléphone. Vous pouvez également sauvegarder vos informations dans le cas où vous perdriez votre téléphone. Vous n'avez aucune obligation d'utiliser au quotidien un quelconque service Google spécifique (Gmail par exemple), et vous pouvez ajouter d'autres comptes de messagerie sur votre téléphone.

#### Créer un compte Google™

- 1. Dans l'écran d'accueil, sélectionnez Play Store.
- 2. Suivez les instructions à l'écran pour terminer le paramétrage du compte.

#### IMPORTANT

 $\odot$ 

Souvenez-vous du dernier compte Google auquel votre téléphone s'est connecté. Lors d'une restauration non fiable des paramètres d'usine ou une mise à jour basée sur une carte microSD, le mécanisme antivol de Google nécessite que vous saisissiez le dernier compte Google auquel votre téléphone était connecté dans l'écran de démarrage de la navigation afin d'authentifier votre identité. Votre téléphone pourra uniquement démarrer correctement après les étapes d'authentification de l'identité.

# <span id="page-13-0"></span>Fonctions d'assistance

Utilisez les symboles pour naviguer plus facilement dans les sections du manuel.

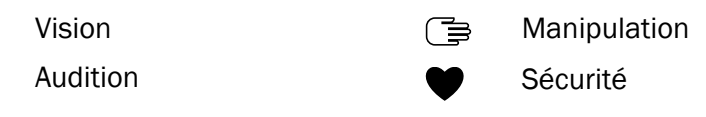

# <span id="page-13-1"></span>Mouvements et gestes sur l'écran tactile

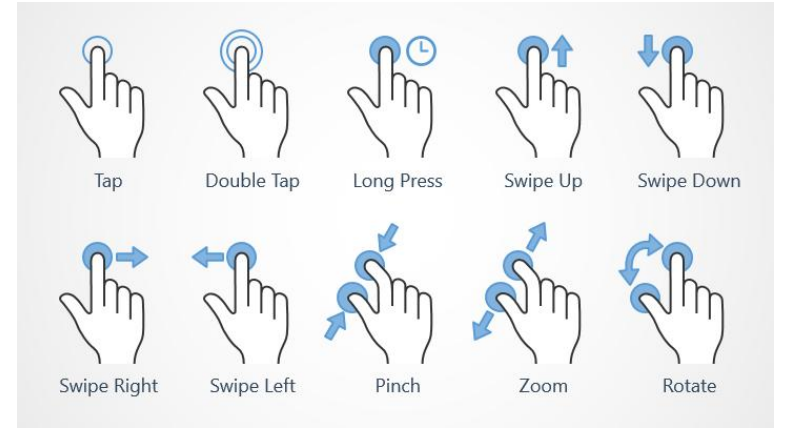

#### Simple appui (Tap)

• Touchez un élément, par exemple une touche ou une icône de programme, pour sélectionner ou ouvrir celui-ci. Appuyez pour cocher ou décocher une case dans une liste d'options.

#### Double appui (Double Tap)

• Touchez deux fois le même élément pour agrandir une carte ou une image.

Français

### Appui long (Long Press)

• Touchez et maintenez enfoncé un élément sur l'écran. Appuyez longtemps pour initier certaines actions, notamment le déplacement d'une icône sur l'écran d'accueil.

#### Balayage (Swipe Up, Swipe Down, Swipe Right and Swipe Left)

• Pour balayer l'écran, placez votre doigt dessus et glissez-le pour faire bouger l'écran. Balayer l'écran vers la gauche sur l'écran d'accueil vous permet par exemple d'accéder à l'écran d'accueil suivant. Glissez votre doigt ou appuyez brièvement sur l'écran dans le sens où vous souhaitez le faire défiler. Ce geste est l'équivalent des flèches gauche ou droite d'un clavier d'ordinateur. Appuyer brièvement consiste à balayer une page plus rapidement ; déplacez votre doigt rapidement sur l'écran dans la direction souhaitée.

#### Pincement (Pinch)

• Posez deux doigts écartés sur l'écran et rapprochez-les pour zoomer en arrière sur une carte. Cette méthode n'est pas toujours disponible.

#### Zoom (Zoom)

• Posez deux doigts rapprochés sur l'écran et éloignez-les pour zoomer en avant. Cette méthode n'est pas toujours disponible.

#### Rotation de l'affichage des cartes (Rotate)

• Avec deux doigts, faites pivoter la carte dans le sens des aiguilles d'une montre ou inversement. Touchez l'icône représentant une boussole avec une flèche pour réorienter la carte vers le nord en haut de l'écran.

#### Glisser-déposer

Glissez et déposez un objet, par exemple une application sur votre bureau, pour le déplacer d'un endroit à l'autre. Pour faire glisser une application, mettez le doigt dessus et continuez d'appuyer. Déplacez le doigt sur l'écran pour faire glisser l'application à travers l'écran ou plusieurs écrans. Mettez le doigt là où vous souhaitez placer l'application et relâchez la pression. L'application est déposée.

#### $\bigwedge$ **ATTENTION**

Évitez de gratter l'écran tactile, n'utilisez pas d'objets pointus pour taper dessus et évitez tout contact de l'écran avec l'eau. Ne touchez pas l'écran si le verre est fêlé ou brisé.

# <span id="page-15-0"></span>**Capteurs**

Votre appareil présente des capteurs qui détectent la lumière et la proximité.

- Le capteur de luminosité permet de détecter la lumière et de régler la luminosité de l'écran, s'il est paramétré sur automatique. Consultez la section *[La luminosité de l'écran](#page-41-0)*, p.36.
- Le capteur de proximité (capteur tactile) permet de détecter les mouvements. Il peut désactiver l'écran tactile pendant les appels vocaux si votre oreille est proche de l'écran, de façon à empêcher l'activation involontaire d'autres fonctions. Voir *[Réglages](#page-58-2) [des appels](#page-58-2)*, p.53

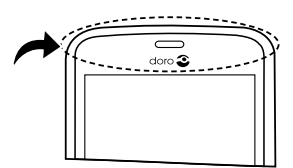

# <span id="page-16-0"></span>Écran d'accueil

L'écran d'accueil est votre écran de départ sur votre Doro 8035, et vous pouvez y rassembler les applications et contacts favoris que vous utilisez le plus souvent. Vous pouvez également définir votre photo favorite comme fond d'écran. Utilisez la barre de recherche Google™ pour trouver rapidement ce que vous cherchez. Référez-vous à *[Chercher et ajouter](#page-39-2) [des raccourcis dans le menu](#page-39-2)*, p.34 pour ajouter un raccourci sur l'écran d'accueil et à *[Chercher et supprimer des raccourcis dans le menu](#page-40-2)*, p.35 pour supprimer des raccourcis.

# Accéder à l'écran d'accueil

Appuyez sur **O**.

### Accéder à l'écran d'accueil étendu

1. Depuis l'écran d'accueil, faites glisser vers le haut ou appuyez sur la flèche  $\triangle$  en bas de l'écran d'accueil.

Astuce : Vous pouvez également faire glisser vers le haut ou vers le bas pour ouvrir et fermer l'écran d'accueil étendu.

# <span id="page-16-1"></span>Écran verrouillé

L'écran s'éteint et se verrouille lorsque vous n'utilisez pas le téléphone. L'écran verrouillé peut afficher l'heure et la date ainsi que des notifications telles que des appels manqués ou des messages.

Remarque ! Votre téléphone continue de fonctionner quand il est en veille. Les e-mails sont reçus, les mises à jour des réseaux sociaux sont effectuées, etc. Votre téléphone continue aussi de jouer de la musique lorsque l'écran est verrouillé.

### Activer l'écran

Appuyez brièvement sur O ou sur la touche Marche/Arrêt.

#### Verrouiller l'écran

• Appuyez brièvement sur la touche Marche/Arrêt.

# <span id="page-16-2"></span>Verrouillage de l'écran

L'écran verrouillé empêche des pressions involontaires sur les touches de l'écran tactile lorsque vous n'utilisez pas le téléphone.

#### Paramètres de l'écran verrouillé

Vous pouvez modifier la manière de verrouiller l'écran pour éviter que d'autres personnes n'accèdent à vos informations personnelles.

- 1. Pour activer le verrouillage de l'écran ou modifier le type de verrouillage d'écran, appuyez sur **Kégler.**
- 2. Appuyez sur Une option générale  $\rightarrow$  Ta L'écran de verrouillage de mon téléphone. Appuyez pour sélectionner l'un des éléments suivants :
	- Aucun pour débloquer, appuyez sur O ou sur la touche Marche/Arrêt. Aucune sécurité.
	- Balayer l'écran (paramètre par défaut) pour débloquer glissez  $\bullet$  vers le haut avec votre doigt. Aucune sécurité.
	- Schéma pour débloquer, effectuez un mouvement avec le doigt sur l'écran. Sécurité moyenne.

Remarque ! Vous pouvez aller d'un point à l'autre dans n'importe quel ordre, mais ne pouvez pas passer plusieurs fois sur le même point. Vous devez passer sur au moins quatre points.

- Code PIN : pour déverrouiller, saisissez un code PIN. Un code PIN n'est composé que de chiffres. Saisissez au moins quatre chiffres puis saisissez de nouveau le mot de passe pour le vérifier. Sécurité moyenne à élevée.
- Mot de passe : pour déverrouiller, saisissez un mot de passe. Un mot de passe peut être composé de caractères et/ou de chiffres. Saisissez au moins quatre caractères, comprenant des chiffres et des symboles, puis saisissez de nouveau le mot de passe pour le vérifier. Sécurité élevée.

#### IMPORTANT

S'il est logique de choisir un code PIN ou un enchaînement facile à mémoriser, veillez à ne pas faire trop simple pour empêcher d'autres de le deviner. Le code PIN ou la séquence de verrouillage de l'écran ainsi que votre identifiant de compte Google constituent la base des dispositifs antivol de ce téléphone. Avec un verrouillage sûr de l'écran et un compte Google sur votre téléphone, il est difficile pour un voleur ou une autre personne d'accéder à vos données personnelles ou même de réinitialiser votre téléphone. Conservez vos informations de verrouillage de l'écran et les identifiants de votre compte Google dans un endroit sûr, voir *[Réinitialiser le téléphone](#page-50-0)*, p.45.

Remarque ! Les options disponibles peuvent varier selon la méthode de verrouillage de l'écran sélectionnée.

# <span id="page-18-0"></span>Pour utiliser les touches du téléphone

#### Touche Récente

- Appuyez sur  $\Box$  pour afficher les applications utilisées récemment.
	- 1. Pour fermer une application, faites-la défiler horizontalement vers la gauche ou vers la droite. Ou appuyez sur  $\times$  pour tout fermer.
	- 2. Pour ouvrir une application, cliquez dessus.

#### Touche Accueil

- Appuyez sur � pour revenir à l'écran d'accueil.
- Appuyez sur O et maintenez enfoncé pour lancer Google Now. Google Now est un assistant personnel intelligent développé par Google, disponible dans l'application de recherche mobile Google.

#### IMPORTANT

Une connexion Internet et un compte Google sont nécessaires (voir *[Se connecter à Google](#page-12-1)™* , p.7) pour utiliser ce service. Nous vous conseillons de vous connecter à des réseaux Wi-Fi chaque fois que vous le pouvez afin de réduire les frais que peut engendrer le trafic de données. Contactez votre opérateur pour connaître en détail les tarifs d'abonnement avant d'activer.

Pour configurer la connexion Wi-Fi, voir *[Se connecter à Internet à l'aide](#page-27-0) [des réseaux sans fil \(Wi-Fi\)](#page-27-0)*, p.22.

#### Touche Retour <

• Appuyez sur cette touche pour retourner à l'écran précédent ou pour fermer une boîte de dialogue, un menu ou le clavier. Lorsque vous revenez à l'écran d'accueil, aucun autre retour n'est possible.

#### Touches de volume (+/-)

• Pendant un appel, les touches de volume permettent de régler le volume.

#### ⚠ **ATTENTION**

Appuyez sur Je veux pour basculer entre Amplifier volumeet Volume normal. Avec Amplifier volume, le son peut être très fort ; une exposition excessive peut endommager votre ouïe.

- En veille, les touches de volume permettent de régler le volume de la sonnerie.
- Pour régler le volume de la musique et des vidéos d'applications de lecture de musique ou autres fichiers audio (tels que des jeux ou des vidéos).
- Pour zoomer en mode appareil photo.

#### Touches contextuelles

Les smartphones Android comme votre Doro 8035, ainsi que la plupart des applications Android, présentent des icônes en commun. De nombreuses icônes que vous voyez sur l'écran sont de vraies touches de l'écran tactile. Si vous ne voyez pas le texte, les images ou l'information que vous recherchez, essayez de toucher l'écran ou d'appuyer sur une icône pour afficher une liste ou accéder à un autre menu.

#### Pour accéder aux options supplémentaires

- : ou **...** plus d'options (disponible dans la barre d'action ou dans les applications).
- Je veux plus d'options (disponible dans la barre d'action ou dans les applications).

#### Pour activer et désactiver des fonctionnalités et fonctions

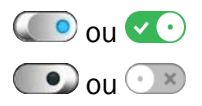

 $\bigcirc$  ou  $\bigcirc$  fonctions activées.

 $\bigcirc$  ou  $\bigcirc$  fonctions désactivées.

# <span id="page-20-0"></span>Mon écran d'applications

Le terme « application » est synonyme de « programme » ou de « logiciel ». Il est souvent abrégé en « appli ». L'écran d'applications contient les applications préinstallées sur votre Doro 8035 et toutes les autres applications que vous choisissez d'installer. L'écran des applications dépasse la taille standard de l'écran. Vous devez donc faire défiler l'écran pour afficher l'intégralité de la liste.

#### Ouvrir l'écran des applications

- Depuis l'écran d'accueil, faites glisser vers le haut ou appuyez sur la flèche  $\triangle$  en bas de l'écran d'accueil.
- Appuyez sur Mes applications pour accéder à  $\bullet\bullet$  Mes applications.
- Faites glisser vers le haut ou vers le bas pour afficher toutes les applications installées.

Astuce : Vous pouvez également faire glisser vers le haut ou vers le bas pour ouvrir et fermer l'écran d'accueil étendu.

#### Fermer l'écran des applications

Appuyez sur  $\triangleleft$  ou sur  $\heartsuit$ .

Pour installer des applications, voir *[Doro Selection](#page-66-1)*, p.61.

#### Ajouter des applications

- 1. Depuis l'écran d'accueil, faites glisser vers le haut ou appuyez sur la flèche  $\triangle$  en bas de l'écran d'accueil.
- 2. Appuyez sur Mes applications pour accéder à  $\bullet\bullet$  Mes applications.
- 3. Appuyez sur Je veux.

#### 4. Appuyez sur Ajouter.

Appuyez sur un élément pour le sélectionner :

- Recommander des applications : pour sélectionner une application.
- Afficher par catégories pour sélectionner une option dans la liste. Confirmez avec  $\blacktriangledown$ .
- Effectuer une recherche dans Play Store pour accéder à Play Store.
- 5. Recherchez une application que vous souhaitez télécharger en parcourant les catégories ou en vous servant de la fonction de recherche.

6. Touchez l'application pour voir la description et suivez les instructions pour effectuer l'installation/l'achat.

#### Désinstaller des applications

- 1. Depuis l'écran d'accueil, faites glisser vers le haut ou appuyez sur la  $f$ lèche  $\triangle$  en bas de l'écran d'accueil.
- 2. Appuyez sur Mes applications pour accéder à  $\bullet$  Mes applications.
- 3. Appuyez sur Je veux.
- 4. Appuyez sur Désinstaller.
- 5. Appuyez sur **m** pour les éléments à supprimer. Certaines applications sont des applications système et ne peuvent être désinstallées.
- 6. Appuyez sur Oui pour confirmer.

# <span id="page-21-0"></span>Mettre rapidement votre téléphone en silencieux  $\heartsuit$

- Utilisez les touches de volume pour régler le volume de la sonnerie.
- Faites glisser le curseur à l'écran pour régler le volume sonore.
- Appuvez sur  $\aleph$  pour activer ou désactiver Mode silencieux. Une fois activé, votre téléphone ne sonnera pas en cas de réception d'appel ou de message, mais l'écran s'allumera tout de même.
- Annuvez sur "D" pour activer ou désactiver Vibreur. Une fois activé, votre téléphone vibrera et l'écran s'allumera pour vous alerter en cas de réception d'appel ou de message.

# <span id="page-21-1"></span>Barre d'état

La barre d'état, située en haut de l'écran, indique l'intensité du signal, les applications actives et nouvelles, ainsi que le niveau de la batterie.

# <span id="page-21-2"></span>Panneau de notification

Ouvrez le panneau de notification pour afficher des informations supplémentaires concernant les icônes dans la barre d'état, pour afficher vos notifications et gérer rapidement les paramètres, notamment Wifi ou Mode Avion.

### Ouvrir et fermer le panneau de notification

Pour ouvrir le panneau de notification, faites glisser la barre d'état vers le bas.

Pour fermer le panneau de notification, faites glisser deux fois vers le haut, ou appuyez deux fois sur  $\triangleleft$ , ou appuyez sur **O** pour revenir à l'écran d'accueil.

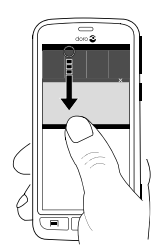

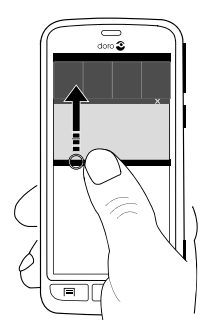

### Effacer les notifications

- Pour effacer toutes les notifications, appuyez sur Tout effacer. En cas de nombreuses notifications, Tout effacer s'affiche en bas de l'écran, l'option n'est donc pas toujours visible.
- Pour les fermer individuellement, faites glisser vers la gauche ou vers la droite.

### Notifications sur l'écran de verrouillage

Toutes les notifications d'application apparaissent sur l'écran de verrouillage. Non seulement elles sont prêtes à être consultées mais vous pouvez aussi interagir avec elles. Selon la notification en question, vous pouvez :

- Faire défiler pour ignorer.
- Appuyer pour répondre.
- Appuyer deux fois pour accéder à l'application correspondante.

Remarque ! Pour cacher les alertes sensibles : faites défiler la barre d'état vers le bas pour ouvrir le panneau de notification et appuyez sur

 $\leq$   $\frac{\mathbb{G}_{\text{e}}}{\mathbb{G}}$  Une option générale  $\rightarrow$  \*\*\* Paramètres avancés  $\rightarrow$ Notifications  $\rightarrow$  Toutes les applis  $\rightarrow$  Aucun contenu sensible écran verr..

# <span id="page-23-0"></span>Panneau de configuration rapide

### Utiliser les boutons de configuration rapide

Pour gérer une fonction directement dans le panneau de configuration rapide (allumer/éteindre la torche ou se connecter au Wi-Fi par exemple), appuyez sur une vignette. Pour accéder à la page de configuration de cette vignette dans Android, appuyez longuement sur cette même vignette.

- Wifi.
- Réseau de données mobiles actuel.
- Bluetooth.
- Lampe de poche, voir *[Lampe](#page-83-0)*, p.78.
- Mode Avion.

Astuce : Utilisez le raccourci dans le coin supérieur droit pour atteindre Régler.

### Personnaliser le panneau de configuration rapide

Pour afficher les notifications ainsi qu'une barre d'accès rapide contenant les cinq premières vignettes de votre panneau de configuration rapide, faites glisser une fois le haut de l'écran de votre téléphone vers le bas.

- 1. Faites glisser l'écran du haut vers le bas pour afficher la barre de notification.
- 2. Appuyez sur Modifier dans le coin inférieur droit.
- 3. Appuyez longuement sur une vignette pour la déplacer, l'ajouter ou la supprimer de la configuration rapide.
- 4. Appuyez sur  $\triangleleft$  pour quitter le mode édition.

# <span id="page-23-1"></span>Saisir du texte <sup>→</sup>

Vous pouvez saisir du texte, des nombres et d'autres caractères à l'aide du clavier s'affichant à l'écran. Le clavier Doro est préinstallé sur votre téléphone. Sélectionnez un champ textuel pour ouvrir le clavier virtuel. Vous pouvez modifier votre clavier virtuel de plusieurs façons pour améliorer la lisibilité.

### Activer le clavier

• Appuyez sur un champ textuel.

### Sélectionnez Dictée vocale ou Clavier classique

Appuyez sur **Dictée vocale** ou **Clavier classique** pour définir le mode de saisie de votre texte.

#### Masquer le clavier

Appuyez sur l'icône  $\mathbb{E}$  ou appuyez sur  $\triangleleft$ .

### Caractères spéciaux et chiffres

- 1. Cliquez sur ?123 pour obtenir plus de caractères.
- 2. Sélectionnez le caractère souhaité ou appuyez sur =\< pour afficher d'autres caractères.
- 3. Pour revenir, sélectionnez ABC.

#### Déplacer le curseur dans le texte

• Cliquez à un endroit du texte pour faire apparaître le marqueur. Placez le doigt sur le marqueur  $\bullet$  pour déplacer le curseur dans le texte. Déplacez le doigt pour glisser le marqueur sur le texte. Mettez le doigt là où vous souhaitez placer le marqueur et relâchez la pression pour déposer le marqueur.

#### Passer des majuscules aux minuscules et inversement

La touche Majuscule se situe en bas à gauche de votre clavier. L'utilisation des majuscules s'active lorsque vous commencez à saisir du texte. La première lettre est alors écrite en majuscule et les autres lettres en minuscules.

Remarque ! Appuyez deux fois sur La barre d'espace va... pour saisir un point suivi d'une espace.

- Appuyez deux fois sur la touche Majuscule pour TOUT écrire en majuscules.
- Appuyez sur  $\Phi$  pour n'écrire qu'en minuscules.
- $\triangle$  pour écrire en maiuscules.

### Smileys

1. Cliquez sur  $\bigodot$  pour ouvrir la liste des smileys.

- 2. Sélectionnez le smiley souhaité.
- 3. Pour revenir, sélectionnez ABC.

### Entrer du texte avec la fonction de saisie intelligente

Commencez à saisir le texte. Le dictionnaire suggère des mots sur la base des touches que vous avez sélectionnées. Le mode de saisie de texte intuitif est par défaut activé. Une fois votre message terminé, vous pouvez le modifier en appuyant sur un mot mal orthographié ou autocorrigé par erreur. Tapez sur le mot mal orthographié ou autocorrigé par erreur pour sélectionner d'autres autocorrections possibles. C'est la solution la plus simple pour corriger des erreurs. Si vous ne trouvez pas le mot souhaité, utilisez la barre d'espace pour effacer la saisie et taper un nouveau mot.

#### Saisir du texte

- 1. Commencez à saisir un mot. Il est possible que votre clavier vous propose des mots au fur et à mesure de la saisie. Vous pouvez appuyer sur un mot proposé sous le texte saisi pour le compléter automatiquement.
- 2. Appuyez sur la La barre d'espace va... pour conserver le mot saisi et passer au mot suivant.

#### Couper, copier, partager et assister

Couper, Copier, Partager, Tout sélectionner et Coller sont des fonctionnalités disponibles lorsque vous écrivez un e-mail, un message de texte, etc. ou, pour faire simple, partout.

Remarque ! Pour identifier plus facilement une icône de la barre d'action, appuyez longtemps dessus pour afficher une barre de texte décrivant l'action.

- 1. Touchez et maintenez enfoncé le texte à copier.
- text 2. Le texte sélectionné est en surbrillance  $\bullet$   $\bullet$ . Déplacez le marqueur d'un côté ou de l'autre pour augmenter ou réduire la partie en surbrillance.
- 3. Une fois que la taille de la partie en surbrillance vous convient, sélectionnez Copier ou Couper.

4. Touchez et maintenez enfoncée la zone où coller le texte. La zone de texte Coller s'affiche. Appuyez sur la zone de texte pour coller le texte.

Astuce : Vous pouvez également modifier le clavier depuis la configuration rapide dans le panneau de notification lorsque vous êtes en train d'écrire un message. Pour ouvrir le panneau de notification, faites glisser la barre d'état vers le bas.

#### Sélectionner et personnaliser votre clavier

Vous pouvez choisir de personnaliser votre clavier. Les options dépendent du clavier sélectionné.

- 1. Depuis l'écran d'accueil, appuyez sur Régler.
- 2. Appuyez sur  $\frac{\mathbb{Q}_0}{\mathbb{Z}}$  Une option générale  $\rightarrow \frac{\mathbb{Z}}{\mathbb{Z}}$  Les options de clavier.
- 3. Appuyez sur Choisir un clavier.
- 4. Appuyez sur le clavier que vous souhaitez utiliser.
- 5. Appuyez ensuite sur Autres options pour personnaliser encore davantage votre clavier.
- 6. Lorsque vous avez terminé, appuyez sur  $\blacktriangledown$ .

# <span id="page-26-0"></span>Faire une capture d'écran

Il est facile et souvent utile de prendre une photo de l'écran de son téléphone. Cette photo s'appelle « capture d'écran ». Pour visionner la capture d'écran, voir *[Gérer des photos dans la galerie](#page-71-0)*, p.66.

#### Prendre une capture d'écran

- 1. Affichez l'écran que vous souhaitez enregistrer comme photo.
- 2. Maintenez enfoncées simultanément la touche Marche/Arrêt et la touche de diminution du volume.

# <span id="page-26-1"></span>Se connecter à Internet

Comme tout autre téléphone portable, votre smartphone Doro 8035 vous permet de téléphoner et d'envoyer des messages. Vous pouvez également accéder à Internet, envoyer et recevoir des e-mails, installer des applications et des jeux, consulter vos réseaux sociaux (Facebook et Twitter p. ex.), mais pour cela vous devez vous connecter à Internet. Si vous n'avez pas configuré d'accès Internet via l'assistant de démarrage lors de la première utilisation de votre téléphone, voici comment procéder.

### <span id="page-27-0"></span>Se connecter à Internet à l'aide des réseaux sans fil (Wi-Fi)

Connectez votre téléphone à Internet grâce au Wi-Fi plutôt qu'au réseau mobile. Vous disposez peut-être déjà du Wi-Fi chez vous, voire même également sur votre lieu de travail. Profitez des réseaux gratuits dans les cafés, hôtels, trains et bibliothèques. La connexion à Internet avec le Wi-Fi n'entraîne pas de frais de trafic de données supplémentaires, sauf si vous devez payer pour accéder au réseau sans fil.

- 1. Depuis l'écran d'accueil, appuyez sur Régler >  $\mathbb{R}$  Ma connexion Internet  $\rightarrow$  Wifi.
- 2. Activez avec la touche  $\left( \mathbb{R}^{\infty} \right)$ . Les réseaux disponibles sont affichés sous forme de liste. Les réseaux peuvent être ouverts ou sécurisés (  $\mathbf{a}$
- 3. Sélectionnez un réseau et appuyez sur **V Connecter**. S'il est sécurisé, saisissez le mot de passe. Pour plus d'informations, contactez l'administrateur du réseau en question.
- 4. Le réseau auquel vous êtes connecté est indiqué par Connecté.

Astuce :  $\blacktriangledown$  s'affiche dans la barre d'état lorsque le téléphone est connecté.

Vous pouvez facilement activer et désactiver les Wifi depuis la configuration rapide dans le panneau de notification. Pour ouvrir le panneau de notification, faites glisser la barre d'état vers le bas.

Remarque ! Votre téléphone garde en mémoire les réseaux Wi-Fi auxquels vous vous connectez. Si le Wi-Fi est activé, le téléphone se connecte automatiquement au réseau dès que vous êtes à sa portée. Avec certains réseaux ouverts, vous devez vous connecter sur une page Internet avant d'accéder au réseau.

#### Se connecter à Internet à l'aide des données mobiles

Utilisez les données mobiles pour connecter votre téléphone à un fournisseur de réseau avec un plan de transmission de données. Votre téléphone peut ainsi se connecter à Internet dès qu'il se trouve à portée du réseau mobile de votre opérateur – un service que vous payez via un plan de transmission de données mensuel. et une limite peut être

appliquée à la quantité de données utilisées par mois. Vous pouvez limiter votre utilisation des données en désactivant les données mobiles. Il vous sera alors impossible d'accéder à Internet via le réseau mobile. Vous pouvez continuer d'utiliser le Wi-Fi lorsque les données mobiles sont désactivées.

- 1. Depuis l'écran d'accueil, appuyez sur  $\rightarrow$  Régler  $\rightarrow$  $\circledR$  Ma connexion Internet  $\rightarrow$  Paramètres de mes données mobiles.
- 2. Activez avec la touche  $\left( \frac{1}{2} \times \right)$ .
- 3. Lorsque vous avez terminé, appuyez sur  $\blacktriangledown$ .

Remarque ! Vous pouvez facilement activer et désactiver les données mobiles depuis la configuration rapide dans le panneau de notification. Pour ouvrir le panneau de notification, faites glisser la barre d'état vers le bas.

Astuce : Contactez votre opérateur pour connaître en détail les tarifs d'abonnement avant d'activer.

#### Services réseau et coûts

Votre appareil est approuvé pour être utilisé sur les réseaux 4G LTE FDD 1 (2100), 3 (1800), 7 (2600), 8 (900 MHz), 20 (800) MHz / WCDMA 1 (2100), 2 (1900), 5 (850), 8 (900) MHz / GSM 850, 900, 1800, 1900 MHz. Pour utiliser l'appareil, vous devez avoir un abonnement auprès d'un fournisseur de services.

L'utilisation des services réseau peut entraîner des coûts de trafic. Certaines fonctions du produit requièrent une prise en charge par le réseau et vous pourriez devoir vous y abonner.

Certaines opérations et fonctions peuvent varier en fonction de la carte SIM et/ou du réseau ou dépendre de la compatibilité des appareils et des formats de contenu pris en charge. Certains services font l'objet d'une facturation distincte.

#### Activation/désactivation de l'itinérance des données

L'itinérance désigne le passage du réseau de votre opérateur au réseau d'un autre opérateur lorsque vous êtes en voyage. L'itinérance des données vous permet d'être joignable et de passer ou de recevoir des appels téléphones indépendamment de votre position géographique, mais elle implique toujours des frais supplémentaires d'utilisation du réseau d'un

**Francais** 

autre opérateur. Si vous devez accéder à Internet ou à d'autres services de données à l'aide du trafic de données mobiles, vous devez activer l'itinérance des données. L'itinérance est désactivée par défaut afin de limiter votre utilisation des données lorsque vous êtes à l'étranger.

Astuce : R s'affiche dans la barre d'état lorsque votre téléphone est en itinérance.

Votre téléphone peut toujours accéder à Internet avec la connexion Wi-Fi même si vous désactivez l'itinérance.

Remarque ! Les tarifs d'utilisation de services de données en itinérance peuvent être très élevés. Contactez votre opérateur mobile pour connaître les tarifs d'itinérance de données avant d'utiliser ce service.

#### Activer/désactiver l'itinérance des données

- 1. Depuis l'écran d'accueil, appuyez sur Kegler >  $\sqrt{\mathbb{R}}$  Ma connexion Internet  $\rightarrow$  Paramètres de mes données mobiles  $\rightarrow$  Suite....
- 2. Utilisez l'interrupteur de Itinérance des données  $\mathbb{R}^n$  pour activer/ désactiver et confirmer.

# <span id="page-29-0"></span>**Batterie**

### Améliorer la vitesse de chargement

- 1. Pour augmenter la vitesse de chargement, éteignez l'appareil ou son écran lorsque la batterie est en charge. Appuyez sur la touche Marche/Arrêt pour voir l'état du chargement.
- 2. L'appareil peut être utilisé pendant le chargement, mais cela peut augmenter la durée de chargement complet de la batterie.
- 3. Il est possible que la vitesse de chargement baisse automatiquement si l'appareil chauffe ou si la température ambiante augmente. Il s'agit d'une condition normale de fonctionnement visant à éviter tout dommage de l'appareil.

### Mode économiseur d'énergie

Une fois activé, le mode d'économiseur d'énergie permet d'augmenter la durée de vie de la batterie. L'économiseur d'énergie est conçu pour se déclencher lorsque le niveau de batterie de votre téléphone atteint un certain niveau. Pour préserver la batterie, de nombreuses fonctionnalités sont ralenties, notamment : la synchronisation en arrière-plan, les vibrations (la vibration au toucher sera perdue), le traitement des e-mails et/ ou des messages, etc.

- 1. Depuis l'écran d'accueil, appuyez sur Kegler une option générale  $\rightarrow \cdots$  Paramètres avancés  $\rightarrow$  Batterie  $\rightarrow \vdots$   $\rightarrow$  Économiseur de batterie.
- 2. Activez avec la touche  $\rightarrow \infty$ . Lorsque vous basculez l'interrupteur, la couleur de la touche change et la barre d'état en haut de l'écran devient orange. Vous savez ainsi instantanément que le mode est activé (mais pas nécessairement déclenché).
- 3. Pour activer automatiquement le mode d'économie d'énergie lorsque la batterie restante atteint le niveau de charge prédéfini, appuyez sur Activer automatiquement et sélectionnez une option.

Remarque ! Il vous est demandé d'activer la fonction d'économiseur d'énergie lorsque le niveau de la batterie atteint 20 %. La fonction d'économiseur d'énergie s'éteint automatiquement lorsque vous mettez l'appareil en charge.

### Réduire la consommation de la batterie

Voici quelques astuces pour prolonger la durée de vie de la batterie de votre téléphone en réduisant sa consommation.

- Chargez souvent votre téléphone, de préférence tous les jours. Le chargement n'a pas d'incidence sur la durée de vie de la batterie.
- Si vous ne téléchargez pas des données depuis Internet (opération qui consomme de la puissance), désactivez les connexions de données sur les réseaux mobiles. Les données sont toujours transmises grâce au Wi-Fi.
- Désactivez le Wifi si vous ne vous en servez pas. Utilisez le panneau de notification pour désactiver les fonctions.
- Désactivez le Bluetooth si vous ne vous en servez pas. Utilisez le panneau de notification pour désactiver les fonctions.
- Désactivez la synchronisation automatique des applications et synchronisez vos applications manuellement, par exemple vos e-mails, votre calendrier et vos contacts.
- Utilisez le menu État de la batterie de votre appareil pour déterminer les applications qui consomment le plus de batterie.
- <span id="page-31-0"></span>• Diminuez la luminosité de l'écran, voir *[La luminosité de l'écran](#page-41-0)*, p.36.
- Si vous vous trouvez dans un périmètre sans couverture réseau, désactivez votre appareil ou activez la fonction Mode Avion. L'appareil recherche automatiquement les réseaux disponibles, ce qui consomme la batterie. Consultez la section *[Mode Avion](#page-46-0)*, p.41.
- Le GPS consomme également beaucoup de batterie. Si vous souhaitez arrêter des applications localisant automatiquement votre position, assurez-vous que Signalement de la localisation est désactivé, voir *[Comment arrêter les services de localisation GPS](#page-87-1)*, p.82.
- Utilisez les appareils mains-libres de Doro pour écouter de la musique. Les appareils mains-libres consomment moins de batterie que les haut-parleurs de votre téléphone.
- Verrouillez l'écran si vous n'utilisez pas le téléphone, appuyez sur la touche Marche/Arrêt pour mettre votre écran en veille. Consultez la section *[Écran verrouillé](#page-16-1)*, p.11.

# Naviguer dans votre téléphone

### <span id="page-31-1"></span>Sélectionner des actions à l'écran

Le menu unique du téléphone Doro permet d'effectuer des actions et de naviguer dans votre téléphone. Demandez-vous simplement : qu'est-ce que je veux faire ?

Par exemple, envoyer un e-mail à un contact de votre répertoire.

- 1. Appuyez sur la touche Envoyer. La question Quoi ? s'affiche, répondez en appuyant sur Un e-mail.
- 2. La question  $\mathbf{\hat{A}}$  qui ? s'affiche, répondez en appuyant sur Un contact.
- 3. Appuyez pour sélectionner un contact.
- 4. Saisissez le sujet.
- 5. Appuyez sur Suivant pour composer votre e-mail.
- 6. Si vous le souhaitez, appuyez sur Je veux pour accéder à plus d'options :
- 7. Lorsque vous avez terminé, appuyez sur Envoyer.

# <span id="page-31-2"></span>Appeler

Pour appeler quelqu'un.

- Un numéro pour saisir un numéro de téléphone, voir *[Appels](#page-56-0)*, p.51. 排
- Un contact pour passer un appel depuis votre répertoire. Pour plus  $\mathbf{2}$ d'informations, voir *[Appels](#page-56-0)*, p.51 ou *[Contacts](#page-60-0)*, p.55.
- Un contact récent pour appeler à partir du journal des appels, voir  $\mathbf{P}^{\pm}$ *[Journal des appels](#page-58-1)*, p.53
- Mon répondeur pour appeler votre messagerie vocale, voir *[Régla-](#page-58-2)* $\bullet$ *[ges des appels](#page-58-2)*, p.53.

# <span id="page-32-0"></span>**Woir**

Pour accéder à de nombreuses applications les plus utilisées.

Mes messages pour voir les messages. 見 Mes e-mails pour afficher les e-mails, créer ou ajouter un compte  $\mathbf{\Omega}$ de messagerie, voir *[E-mail](#page-68-0)*, p.63 Mon historique d'appels pour appeler à partir du journal des appels,  $\mathbf{C}$ voir *[Journal des appels](#page-58-1)*, p.53 Mes photos et vidéos pour afficher les images et les vidéos enregis-凤 trées, voir *[Gérer des photos dans la galerie](#page-71-0)*, p.66 Mes contacts pour afficher et gérer votre carte ICE (en cas d'ur- $\mathbf{A}$ gence), voir *[Contacts](#page-60-0)*, p.55 Quelque chose sur Internet pour effectuer une recherche sur Inter-B net, voir *[Internet \(navigateur Internet\)](#page-78-0)*, p.73 Mon calendrier pour afficher le calendrier et vos événements, voir 雦 *[Calendrier](#page-81-0)*, p.76 Mes alarmes pour afficher vos alarmes ou ajouter une nouvelle  $\bullet$ alarme, voir *[Alerte](#page-81-1)*, p.76. Les prévisions météo, voir *[Les prévisions météo](#page-82-0)*, p.77. <u>:ö</u>: Ma position géographique pour accéder à Google Maps et repérer  $\overline{Q}$ votre position, rechercher des adresses, trouver votre chemin, etc. Mes applications pour accéder à vos applications, voir *[Mon écran](#page-20-0)* 8 *[d'applications](#page-20-0)*, p.15

- Mes outils pour accéder à vos applications outils :
	- <sup>O</sup>. La loupe pour agrandir du texte, des petits éléments, etc., voir *[Loupe](#page-79-0)*, p.74.
	- La minuterie pour paramétrer une minuterie, voir *[Minu](#page-83-1)teur*[, p.78](#page-83-1).
	- **E** La calculatrice pour effectuer des calculs, voir *[Calcula](#page-83-2)trice*[, p.78.](#page-83-2)
	- **E** [Mes notes](#page-82-1), voir Mes notes, p.77.
	- Dans le noir pour allumer et éteindre, voir *[Lampe](#page-83-0)*, p.78.
- $\boxed{2}$ Informations de mon téléphone pour afficher des informations et des données concernant votre téléphone.

# <span id="page-33-0"></span>Envoyer

Pour envoyer et partager des messages, e-mails, images et bien plus depuis votre téléphone.

- 見 Un message voir *[Écrire des messages](#page-66-3)*, p.61
- Un e-mail , voir *[Écrire des e-mails](#page-68-1)*, p.63
- Une photo ou une vidéo pour envoyer une image ou une vidéo. Pour 凤 afficher des images et vidéos enregistrées, voir *[Gérer des photos](#page-71-0) [dans la galerie](#page-71-0)*, p.66
- Une fiche contact pour envoyer une fiche de contact.  $\mathbf{2}^{\sharp}$
- Une note, voir *[Mes notes](#page-82-1)*, p.77.  $\ell$
- $\overline{Q}$ Ma position géographique pour envoyer votre position actuelle.
- $\mathsf{H}$ Une musique pour envoyer un fichier musical.
- Un son enregistré pour enregistrer et envoyer un son enregistré, voir  $\Theta$ *[Sons enregistrés](#page-83-3)*, p.78.

Pour accéder à l'écran d'accueil étendu

1. Depuis l'écran d'accueil, faites glisser ou appuyez sur la flèche  $\sim$ en bas de l'écran d'accueil.

2. Pour fermer l'écran étendu, appuyez sur la *I* touche Retour ou sur la � touche Accueil.

# <span id="page-34-0"></span><sup>Q</sup>, Chercher

Pour trouver des informations sur Internet, votre chemin ou trouver la musique que vous entendez.

- Quelque chose sur Internet pour effectuer une recherche sur Inter- $\bullet$ net, voir *[Internet \(navigateur Internet\)](#page-78-0)*, p.73.
- Directions, une adresse, un lieu pour trouver une adresse, un lieu  $\mathsf{O}$ ou votre chemin depuis votre position actuelle.
- Un élément dans mon téléphone pour rechercher des fichiers, ima- $\boxed{2}$ ges, contacts, etc. dans votre téléphone.

# <span id="page-34-1"></span>**E** Ajouter

Pour ajouter de nouveaux contacts, des notes, des alarmes, des événements, etc.

- Un contact pour créer un nouveau contact, voir *[Ajouter un nouveau](#page-60-1)*  $\mathbf{z}$ *[contact](#page-60-1)*, p.55.
- Une note pour écrire une note, voir *[Mes notes](#page-82-1)*, p.77. V,
- Une alarme pour définir des alarmes ou des rappels, voir *[Alerte](#page-81-1)*, Œ [p.76](#page-81-1).
- Un événement pour enregistrer un événement et recevoir un rappel ËЩ à l'heure de début, voir *[Calendrier](#page-81-0)*, p.76.
- Un enregistrement vocal pour enregistrer et envoyer un son enregis- $\boldsymbol{\Theta}$ tré, voir *[Sons enregistrés](#page-83-3)*, p.78.
- 22 Une application pour ajouter de nouvelles applications, voir *[Doro Se](#page-66-1)[lection](#page-66-1)*, p.61.
- Mes raccourcis de la page d'accueil pour sélectionner les raccourcis  $\blacktriangledown$ auxquels vous souhaitez accéder depuis l'écran d'accueil.
- Mes informations en cas d'urgence (ICE), voir *[ICE \(en cas d'urgence\)](#page-64-0)*  $\mathbf{e}$  $, p.59.$

# <span id="page-34-2"></span>**O** Capturer

Documenter un événement avec une image, une vidéo ou un son.

- Une photo pour prendre des photos, voir *[Appareil photo](#page-69-0)*, p.64. 入
- Une vidéo pour enregistrer une vidéo, voir *[Appareil photo](#page-69-0)*, p.64.  $\blacksquare$
- Un selfie pour prendre une photo de vous-même, voir *[Comment](#page-70-0)*  $\bullet$ *[prendre un selfie](#page-70-0)*, p.65.

# <span id="page-35-0"></span>**Découvrir**

Pour découvrir des applications, votre téléphone, des lieux à proximité ou quelque chose sur Internet.

- De nouvelles applications pour afficher des applications et en ajou-8 ter de nouvelles, voir *[Doro Selection](#page-66-1)*, p.61.
- Mon téléphone pour en savoir plus concernant les fonctions de μ base de votre téléphone, voir *[Guide du débutant - Découvrez votre](#page-66-0) [téléphone](#page-66-0)*, p.61.
- $\overline{Q}$ Autour de moi pour trouver des services utiles près de votre position actuelle.
- Quelque chose sur Internet pour effectuer une recherche sur Inter- $\clubsuit$ net, voir *[Internet \(navigateur Internet\)](#page-78-0)*, p.73.

# <span id="page-35-1"></span>**Q** Écouter

Pour écouter la radio, votre musique ou vos messages vocaux.

- € La radio pour écouter la radio FM, voir *[Écouter la radio](#page-80-1)*, p.75.
- $\mathsf{H}$ Ma musique pour rechercher et écouter la musique que vous avez téléchargée, voir *[Musique](#page-80-0)*, p.75.
- $\bigcirc$ Un son enregistré pour chercher et écouter les sons que vous avez enregistrés, voir *[Sons enregistrés](#page-83-3)*, p.78.
- Les messages de mon répondeur pour écouter le(s) message(s)  $\bullet$ que vous utilisez dans votre messagerie vocale et les messages vocaux que vous avez reçus, voir *[Réglages des appels](#page-58-2)*, p.53.

# <span id="page-35-2"></span>Régler

Pour gérer les paramètres de votre téléphone.
- Mes alarmes pour définir une alarme, voir *[Alerte](#page-81-0)*, p.76.  $\bullet$
- Ma connexion Internet pour activer et configurer votre connexion In- $\circledR$ ternet, voir *[Se connecter à Internet](#page-26-0)*, p.21.
- Mes autres connexions pour activer et configurer votre connexion  $\circledast$ avec La connexion Bluetooth ou Les options de géolocalisation, voir *[La connexion Bluetooth](#page-44-0)®* , p.39 ou *[Services basés sur la localisation](#page-86-0)*, [p.81.](#page-86-0)
- Mon écran d'accueil pour personnaliser l'écran d'accueil avec vos Â propres raccourcis et fond d'écran, voir *[Mon fond d'écran](#page-39-0)*, p.34 et *[Raccourcis vers l'écran d'accueil](#page-39-1)*, p.34.
- Une option d'assistance pour paramétrer votre touche d'assistance Л et gérer votre carte d'informations ICE (en cas d'urgence), voir *[Mon](#page-62-0)* [bouton d'assistance](#page-62-0) **v**, p.57 ou *ICE (en cas d'urgence*) **v**, p.59. Vous pouvez également lancer l'aide à distance depuis ce menu si nécessaire, voir *[Comment utiliser l'Aide à distance](#page-65-0)* . p.60.
- My Doro Manager est un service en ligne pratique qui rend encore KE plus facile l'utilisation d'un téléphone Doro. Il suffit à l'utilisateur du téléphone Doro et à ses proches de se connecter sur le site Internet pour gérer en toute simplicité le contenu et les paramètres du téléphone, et ce n'importe où. C'est également une solution très utile pour transférer des données sur un nouveau téléphone, ou permettre à des parents ou amis de confiance de vous venir en aide où qu'ils se trouvent. Consultez la section *[My Doro Manager](#page-76-0)*, p.71.
- Une option d'affichage pour modifier la taille de la police, la lumino-□ sité de l'écran, les couleurs et les paramètres audio pour les appels vocaux (prothèse auditive).
- Une option audio pour définir la sonnerie, le volume et pour gérer  $\rightarrow$ les paramètres audio du téléphone. Vous pouvez configurer les paramètres audio par rapport à votre appareil auditif, voir *[Mon profil](#page-43-0) [audio d'appels](#page-43-0)*, p.38.
- Une option générale pour configurer la luminosité de l'écran, le vo-င္ဘြ. lume sonore et activer/désactiver les vibrations, le retour haptique (activer/désactiver les vibrations lorsque vous appuyez sur l'écran), enregistrer sur le téléphone ou sur la carte mémoire, la langue du téléphone, la date et l'heure, et d'autres paramètres Android avancés.

## <sup>4</sup> Assistant vocale

Certaines langues bénéficient d'un assistant vocal qui est un assistant intelligent contrôlé par la voix. Vous pouvez utiliser l'assistant vocal pour lancer des applications, poser toutes sortes de questions, planifier des événements et effectuer différentes tâches utiles. Si vous utilisez l'assistant vocal pour la première fois, il vous aide à comprendre son fonctionnement et ce que vous pouvez faire. Démarrez la fonction en appuyant sur  $\bigcirc$  Assistant vocale ou en appuyant longtemps sur la touche Accueil. L'appareil affichera un écran de message pour les réponses écrites et les liens ainsi que les fonctionnalités vocales pour répondre aux questions à voix haute. Vous pouvez également taper vos questions si vous souhaitez l'utiliser dans un environnement silencieux. Il vous donnera quelques idées sur ce que vous pouvez tester. Si vous êtes habitué(e) aux assistants vocaux, vous savez déjà quels types de questions poser. Y compris des questions basiques comme :

- Quel temps fait-il aujourd'hui ?
- À combien de kilomètres la ville de Londres se trouve-t-elle ?
- Quelles sont les dernières actualités économiques ?
- Quels sont les derniers résultats sportifs aujourd'hui ?
- Quel âge avez-vous ?

L'assistance vocale est une fonctionnalité qui évolue rapidement et qui sera très souvent mise à jour. Nous vous invitons donc à tester le service pour découvrir ce qu'il peut faire pour vous.

### Paramètres du téléphone

### Où trouver les paramètres

### Pour accéder aux paramètres les plus communs de votre téléphone

1. Depuis l'écran d'accueil, appuyez sur Kegler.

### Pour accéder aux paramètres avancés de votre téléphone

- 1. Faites défiler la barre d'état vers le bas pour ouvrir le *[Panneau de](#page-21-0) [notification](#page-21-0)*.
- 2. Appuyez sur  $\triangle$  dans le coin supérieur droit.

3. Appuyez sur  $\frac{\mathbb{Q}_{0}}{2}$  Une option générale  $\rightarrow$  \*\*\* Paramètres avancés.

### La date et l'heure

L'heure, la date, le format d'heure et le fuseau horaire doivent déjà être correctement réglés sur votre téléphone ; ils sont fournis par votre opérateur. Si ce n'est pas le cas, vous pouvez les régler vous-même. Procédez comme suit pour accéder aux paramètres :

- 1. Depuis l'écran d'accueil, appuyez sur Kégler >  $\mathbf{Q}_0$  Une option générale.
- 2. Appuyez sur La date et l'heure.
	- Heure automatique pour mettre à jour automatiquement la date, l'heure et le fuseau horaire. La fonction Heure automatique est activée par défaut.

**Remarque !** Commutez  $\vee$  **pour désactiver la fonction et** définir manuellement l'heure, la date et le fuseau horaire.

- Format de l'heure pour sélectionner le format 24 heures ou 12 heures.
- 3. Lorsque vous avez terminé, appuyez sur  $\blacktriangledown$ .

### Vibrer au toucher

Lorsque le retour haptique est activé, l'appareil vibre avec le son lorsque vous écoutez de la musique et vibre également au toucher dans les applications prises en charge.

- 1. Depuis l'écran d'accueil, appuyez sur  $\overline{\mathcal{L}}$  Régler  $\rightarrow \overline{\mathbb{G}}$  Une option gé $n$ érale  $\rightarrow$   $\bullet$  Le retour tactile.
- Pour désactiver, commutez  $\vee$ . Confirmez avec  $\vee$ .

### Veille de l'écran

Vous pouvez définir l'intervalle de temps qui doit s'écouler avant l'extinction du rétro-éclairage.

- 1. Depuis l'écran d'accueil, appuyez sur  $\overline{\mathscr{L}}$  Régler  $\rightarrow \overline{\mathbb{G}}$  Une option générale  $\rightarrow \overline{\mathbb{E}^{2}}$  La mise en veille de l'écran. Appuyez pour définir l'intervalle de temps.
- 2. Confirmez avec  $\blacktriangledown$

## <span id="page-39-0"></span>Mon fond d'écran

Le fond d'écran est l'image de fond de l'écran d'accueil et de l'écran verrouillé. Vous pouvez choisir n'importe quelle image, par exemple une photo que vous avez prise ou une image préchargée dans le téléphone.

- 1. Depuis l'écran d'accueil, appuyez sur Kégler + Mon écran d'accueil.
- 2. Appuyez sur Mon fond d'écran.
- 3. Appuyez sur Changer.
	- **Galerie**
	- Fond d'écran dynamique
	- Fond d'écran Doro
- 4. Appuyez sur une image pour la sélectionner et confirmez avec  $\blacktriangledown$ .

Remarque ! Vous pouvez également revenir au fond d'écran par défaut ; pour réinitialiser appuyez sur Défaut.

### <span id="page-39-1"></span>Raccourcis vers l'écran d'accueil

Qu'est-ce qu'un raccourci ? Un raccourci permet d'accéder rapidement à un contact ou une application.

### Ajouter un raccourci depuis l'écran d'accueil

- 1. Vous pouvez ajouter ou supprimer un raccourci directement depuis l'écran d'accueil en appuyant sur  $\Theta$ .
- 2. Appuyez de nouveau sur  $\Theta$ .
- 3. Sélectionnez un élément à ajouter en tant que raccourci dans la liste.
- 4. Confirmez avec  $\blacktriangledown$ .
- Pour désactiver l'interrupteur de raccourcis  $\Diamond$ . Confirmez avec  $\blacktriangledown$ .

### Chercher et ajouter des raccourcis dans le menu

- 1. Depuis l'écran d'accueil, appuyez sur Régler > Mon écran d'accueil.
- 2. Appuyez sur Mes raccourcis.
- 3. Appuyez sur  $\bigoplus$  pour ajouter et sélectionnez par ex. Épingler un contact dans la liste. Confirmez avec  $\blacktriangledown$ .

Remarque ! Vous devez supprimer un raccourci avant de pouvoir le remplacer.

### Chercher et supprimer des raccourcis dans le menu

- 1. Depuis l'écran d'accueil, appuyez sur  $\rightarrow$  Régler  $\rightarrow$ Mon écran d'accueil
- 2. Appuyez sur Mes raccourcis.
- 3. Appuyez sur  $\subseteq$  pour sélectionner un raccourci et confirmez avec  $\blacktriangledown$ .

## Mes widgets

Les widgets sont des fonctionnalités intelligentes des téléphones Android. Un widget fonctionne comme une mini application ou une fenêtre informative qui est également un raccourci vers une autre application plus importante. Avec un widget, inutile d'ouvrir l'autre application, le widget s'exécute directement sur l'écran d'accueil et affiche les informations. Les widgets se présentent souvent sous la forme de dispositifs sur l'écran tels que des horloges, des chronomètres, des ventes aux enchères, le cours de la bourse, des informations sur les vols, la météo, etc.

### Chercher et ajouter un widget au menu

Vous pouvez placer davantage de widgets sur l'écran d'accueil en suivant ces étapes.

- 1. Depuis l'écran d'accueil, faites glisser vers la gauche pour accéder à l'écran d'accueil suivant.
- 2. Appuyez sur Je veux.
- 3. Appuyez sur Ajouter un widget.
- 4. Touchez votre widget et maintenez-le enfoncé pour le sélectionner. Glissez et déposez le widget sur l'écran d'accueil.

Astuce : D'autres applications sont disponibles sur le Play Store.

### La taille des textes

- 1. Depuis l'écran d'accueil, appuyez sur Kégler →  $\Box$  Une option d'affichage →  $\uparrow$  La taille des textes.
- 2. Appuyez sur **Normal** et appuyez pour sélectionner une option dans la liste.
- 3. Lorsque vous avez terminé, appuyez sur  $\blacktriangledown$ .

## La luminosité de l'écran

Vous pouvez régler la luminosité de l'écran. Le réglage par défaut est Automatique et pour économiser de la batterie, nous vous recommandons de conserver ce réglage.

- 1. Depuis l'écran d'accueil, appuyez sur Régler > **■** Une option d'affichage →  $\frac{1}{2}$  La luminosité de l'écran.
- 2. Désactivez à l'aide de  $\langle \cdot \rangle$
- 3. Faites glisser le curseur pour régler manuellement la luminosité de l'écran. Plus la valeur est élevée, plus l'écran est lumineux.
- 4. Lorsque vous avez terminé, appuyez sur  $\blacktriangledown$ .

## Contraste du texte

Pour augmenter le contraste de certains textes et images à l'écran et rendre les objets plus clairs et faciles à identifier.

1. Depuis l'écran d'accueil, appuyez sur Régler >

Une option d'affichage  $\rightarrow$  Contraste du texte.

2. Activez avec la touche  $\vee$  Confirmez avec  $\vee$ .

### Inversion de couleur

- 1. Depuis l'écran d'accueil, appuyez sur Kégler →  $\Box$  Une option d'affichage  $\rightarrow$   $\Box$  Inversion de couleur.
- 2. Pour passer au texte blanc sur un fond noir. Lorsque vous avez terminé, appuyez sur  $\blacktriangledown$ .

Remarque ! Toutes les couleurs sur votre écran sont inversées et vous pouvez obtenir une association de couleurs assez particulière.

## Correction de la couleur

- 1. Depuis l'écran d'accueil, appuyez sur Régler > Une option d'affichage  $\rightarrow$  Inversion de couleur.
- 2. Pour passer à un mode de couleurs adapté aux personnes souffrant d'un défaut de perception des couleurs afin de voir les choses plus clairement. Appuyez pour sélectionner :
	- Désactivé
- Monochromie (affichage noir et blanc)
- Deutéranomalie inversée
- Deutéranomalie (améliorer la perception de la couleur verte) (rouge-vert)
- Protanomalie inversée
- Protanomalie (améliorer la perception de la couleur rouge) (rouge-vert)
- Tritanomalie inversée
- Tritanomalie (améliorer la perception de la couleur bleue) (bleu-jaune)

Lorsque vous avez terminé, appuyez sur  $\blacktriangledown$ .

### Améliorer encore davantage l'accessibilité

Améliorez encore davantage l'accessibilité grâce à des fonctions facilitant l'utilisation de l'appareil pour les utilisateurs souffrant de troubles de la vision et de l'audition et de dextérité limitée.

- 1. Depuis l'écran d'accueil, appuyez sur Kégler →
	- **B**<sup>o</sup> Une option générale → "" Paramètres avancés →
	- $\dot{\mathbf{\pi}}$  Accessibilité.

### Le volume

Régler les paramètres pour plusieurs sons sur votre appareil.

- 1. Depuis l'écran d'accueil, appuyez sur  $\rightarrow$  Régler  $\rightarrow$  $\blacktriangleright$  Une option audio  $\blacktriangleright$   $\blacktriangleright$  Le volume.
- 2. Faites glisser le curseur pour régler le volume (ou appuyez sur l'icône moins ou plus).
	- Sonnerie et notifications.
	- Musique, vidéos, jeux.
	- Alarmes.
	- Vibrer aussi pour les appels.
- 3. Lorsque vous avez terminé, appuyez sur  $\blacktriangledown$ .

Français

Astuce : vous pouvez également appuyer sur les touches de volume pour régler le volume. Pendant un appel, les touches de volume permettent de régler le volume pendant un appel. En veille, elles permettent de régler le volume de la sonnerie.

## <span id="page-43-1"></span>La sonnerie de mon téléphone

Régler les paramètres pour plusieurs sons sur votre appareil.

1. Depuis l'écran d'accueil, appuyez sur  $\rightarrow$  Régler  $\rightarrow$  Une option audio I La sonnerie de mon téléphone.

Astuce : Appuyez sur  $\bigodot$  pour démarrer la lecture et appuyez sur

pour arrêter la lecture.

- Sonnerie et appuyez pour sélectionner une option dans la liste. Confirmez avec  $\blacktriangledown$
- Son messages et notifications : appuyez pour sélectionner une option dans la liste.
- Pour activer, commutez Son des notifications récurrentes  $\langle \cdot \rangle$ .
- 2. Lorsque vous avez terminé, appuyez sur  $\blacktriangledown$  pour confirmer.

Astuce : Vous pouvez également appuyer sur les touches de volume sur le côté du téléphone pour régler le volume.

## <span id="page-43-0"></span>Mon profil audio d'appels

Si vous utilisez une prothèse auditive ou si vous éprouvez des difficultés à entendre lorsque vous utilisez le téléphone dans un endroit bruyant, vous pouvez ajuster les réglages audio du téléphone.

- 1. Depuis l'écran d'accueil, appuyez sur  $\rightarrow \bullet$  Régler  $\rightarrow \bullet$  Une option audio  $\rightarrow$   $\sqrt[3]{\ }$  Mon profil audio d'appels.
- 2. Appuyez sur **Normal** pour sélectionner :
	- Normal pour une acuité auditive normale en conditions normales.
	- Haut pour une perte modérée de l'acuité auditive ou une utilisation dans un environnement bruyant.
	- Mode HAC pour une utilisation conjointement à une prothèse auditive.

3. Lorsque vous avez terminé, appuyez sur  $\blacktriangledown$ .

### Compatible avec les prothèses auditives (CPA)  $\text{C}$

Ce téléphone est compatible avec l'usage d'une prothèse auditive. La compatibilité avec les prothèses auditives ne garantit pas qu'une prothèse auditive spécifique fonctionnera avec un téléphone donné. Les téléphones portables sont dotés d'émetteurs radio susceptibles d'interférer avec les performances des prothèses auditives. L'usage de ce téléphone avec des prothèses auditives a été testé pour certaines technologies sans fil utilisées par le téléphone, mais il peut exister des technologies sans fil plus récentes dont l'utilisation avec les prothèses auditives n'a pas encore été testée. Pour garantir le bon fonctionnement d'une prothèse auditive spécifique avec ce téléphone, testez-les ensemble avant de faire l'acquisition de l'un ou l'autre.

La norme de compatibilité avec les prothèses auditives comprend deux types de classement :

- M : pour utiliser votre prothèse auditive sous ce mode, vérifiez qu'elle est réglée en mode M ou en mode de couplage acoustique et placez le combiné du téléphone près du microphone intégré dans la prothèse auditive. Pour des résultats optimaux, essayez d'utiliser le téléphone dans différentes positions par rapport à votre prothèse auditive. Par exemple, en plaçant le combiné légèrement au-dessus de l'oreille, les prothèses auditives munies de microphones placés derrière l'oreille peuvent présenter de meilleures performances.
- T : pour utiliser votre prothèse auditive sous ce mode, vérifiez qu'elle est réglée en mode T ou en mode de couplage par phonocapteur (ce mode n'est pas disponible sur toutes les prothèses auditives). Pour des résultats optimaux, essayez d'utiliser le téléphone dans différentes positions par rapport à votre prothèse auditive. Par exemple, en plaçant le combiné légèrement en dessous ou devant l'oreille, les performances peuvent être améliorées.

## <span id="page-44-0"></span>La connexion Bluetooth®

Vous pouvez établir une connexion sans fil vers d'autres appareils compatibles Bluetooth® tels qu'un casque ou un autre téléphone.

Remarque ! Le Bluetooth peut consommer beaucoup d'énergie. N'oubliez pas de le désactiver lorsque vous ne l'utilisez pas.

### Associer avec d'autres dispositifs Bluetooth

- 1. Depuis l'écran d'accueil, appuyez sur Kégler >  $\mathbf{\Theta}_{\mathbf{Q}}$  Mes autres connexions  $\rightarrow$  La connexion Bluetooth.
- 2. Activez avec la touche  $\vee$   $\odot$ .
- 3. Appuyez pour sélectionner l'unité à laquelle vous souhaitez vous connecter.

Remarque ! Si vous ne trouvez pas l'unité à laquelle vous souhaitez vous connecter, appuyez sur  $\colon$   $\rightarrow$  Actualiser pour actualiser la liste. Vous pouvez aussi demander à rendre votre téléphone visible à d'autres appareils ; cette sélection s'effectue sur l'autre unité. Référez-vous au manuel d'utilisation de l'autre appareil.

- 4. Vous devrez peut-être saisir un mot de passe ou appuyer sur un bouton. Si vous y êtes invité, saisissez le mot de passe ou validez autrement la connexion sur votre téléphone ou sur l'autre appareil.
- 5. Une fois le mot de passe accepté (ou non), les unités sont connectées et communiquent entre elles. Vous pouvez commencer à utiliser l'appareil.
- 6. Appuyez sur  $\vdots$  pour afficher les options disponibles.

Remarque ! Les appareils étant désormais associés, lorsque vous allumez le Bluetooth sur votre appareil et réactivez l'autre appareil, la connexion est rétablie et les appareils resteront associés jusqu'à ce que vous supprimiez l'association.

### Supprimer l'association des appareils

- 1. Depuis l'écran d'accueil, appuyez sur Kégler +  $\mathbf{\Theta}_{\mathbf{\theta}}$  Mes autres connexions  $\rightarrow$  La connexion Bluetooth.
- 2. Les appareils associés sont listés.
- 3. Appuyez sur  $\clubsuit$  à côté du nom de l'appareil dont vous souhaitez supprimer l'association.
- 4. Appuyez sur Supprimer.

Remarque ! Vous pouvez éteindre l'autre unité ou désactiver le Bluetooth sur cet appareil pour procéder à la déconnexion.

### Mode Avion

En Mode Avion, vous ne pouvez pas passer ou recevoir des appels, surfer sur Internet, télécharger des e-mails ou procéder à des activités nécessitant une connexion Internet, et ce, afin d'éviter toute interférence avec des équipements sensibles. Vous pouvez continuer à jouer à des jeux, écouter de la musique, visionner des vidéos et d'autres types de contenu, tant que ce contenu est enregistré sur votre carte mémoire ou le stockage interne.

Lorsque vous partez à l'étranger avec votre téléphone, vous pouvez le laisser en mode avion. De cette manière, il n'y a aucun risque que vous soyez facturé pour l'itinérance des données et vous pouvez toujours activer le Wi-Fi. Activez Mode Avion si vous vous trouvez dans des zones sans couverture réseau pour économiser la batterie. En effet, le téléphone cherche automatiquement des réseaux disponibles, ce qui consomme la batterie. Vous pouvez être averti par des alarmes lorsqu'elles sont activées.

- 1. Depuis l'écran d'accueil, appuyez sur Kégler > <sup>1</sup><sup>t</sup> Une option générale → "" Paramètres avancés → "" Plus.
- 2. Appuyez sur Mode Avion.
- 3. Activez avec la touche  $\begin{array}{c} \bullet \\ \bullet \end{array}$ .

Astuce : Pour activer, vous pouvez également appuyer sur la touche Marche/Arrêt puis sélectionnez Mode Avion dans le menu qui s'ouvre. Vous pouvez également activer le mode avion depuis la configuration rapide dans le *[Panneau de notification](#page-21-0)*.

Astuce :  $\kappa$  s'affiche dans la barre d'état lorsque la fonction est activée. Vous pouvez facilement activer et désactiver le Mode Avion depuis la configuration rapide dans le panneau de notification. Pour ouvrir le panneau de notification, faites glisser la barre d'état vers le bas.

### <span id="page-47-0"></span>Connecter le téléphone à un ordinateur

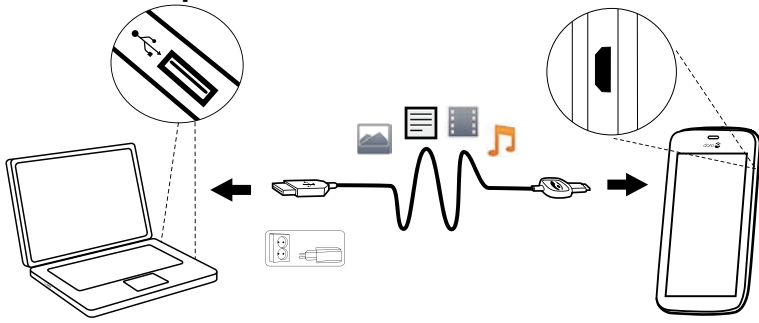

Connectez le téléphone à un ordinateur et commencez à transférer des images, de la musique et d'autres types de fichiers. Vous n'avez qu'à connecter un câble USB entre le téléphone et l'ordinateur. À partir de l'explorateur de fichiers de l'ordinateur, vous pouvez glisser et déposer du contenu entre votre téléphone et l'ordinateur.

Remarque ! Il est possible que vous ne puissiez pas transférer du matériel protégé par les droits d'auteur.

Astuce : Si l'emplacement de stockage par défaut est réglé sur la carte de mémoire, toutes les photos et vidéos prises avec le téléphone seront stockées dans le dossier DCIM/Camera sur la carte de mémoire.

#### Glisser et déposer du contenu entre le téléphone et un ordinateur

1. Connectez votre téléphone à un ordinateur à l'aide d'un câble USB.

Remarque ! Vous devrez peut-être attendre la fin de l'installation du pilote sur votre ordinateur pour pouvoir accéder au téléphone. Si vous utilisez Mac, consultez [https://www.android.com/](https://www.android.com/filetransfer/) [filetransfer/.](https://www.android.com/filetransfer/)

- 2. Vous êtes invité à choisir ce que vous souhaitez faire lorsque vous connectez votre téléphone à un ordinateur.
- 3. Sélectionnez l'ouverture de l'appareil et l'affichage des fichiers dans l'explorateur de fichiers de l'ordinateur.
- 4. Attendez que le téléphone/la carte mémoire apparaisse comme disque externe dans l'explorateur de fichiers de l'ordinateur.
- 5. Glissez et déposez les fichiers sélectionnés entre le téléphone et l'ordinateur.
- 6. Si nécessaire, utilisez également la fonction Retirer le périphérique en toute sécurité de votre ordinateur.
- 7. Lorsque vous avez terminé, débranchez le câble USB.

Astuce : Vous pouvez sélectionner différents modes de connexion pour votre téléphone lorsque vous vous connectez à un ordinateur. Faites glisser la barre d'état et sélectionnez  $\Psi$  USB pour le transfert de fichiers puis appuyez pour sélectionner l'une des options dans Utiliser la connexion USB pour.

Remarque ! Lorsque le téléphone/la carte mémoire est raccordé(e) à l'ordinateur, le téléphone ne peut pas accéder à la carte mémoire. Certaines fonctions et applications du téléphone, telles que l'appareil photo, peuvent ne pas être accessibles. Vous pouvez transférer des fichiers à l'aide d'un câble USB sur la plupart des appareils et des systèmes d'exploitation prenant en charge une interface de mémoire de masse USB.

### Informations de mon téléphone

Pour accéder aux informations de l'appareil, notamment la version du logiciel, l'état de la batterie, ou pour mettre à jour le logiciel de l'appareil.

1. Depuis l'écran d'accueil, appuyez sur  $\bullet$  Voir  $\rightarrow$ 

### Informations de mon téléphone.

- Informations sur la batterie pour accéder aux informations et aux statistiques concernant l'état de la batterie et l'historique d'utilisation de la batterie.
- Stockage pour vérifier l'état de la mémoire utilisée et disponible.
- État du téléphone pour vérifier les versions du système et du logiciel, etc.
- Mise à jour de l'appareil pour vérifier si des mises à jour du logiciel sont disponibles.
- Informations légales pour consulter les Conditions générales d'utilisation et autres informations légales.

### Mettre à jour votre appareil

Lorsqu'une mise à jour du logiciel du système est disponible et que votre appareil est connecté à un réseau Wi-Fi, elle sera automatiquement téléchargée via le service « firmware over-the-air » (FOTA). Vous devrez indiquer quand installer la mise à jour du logiciel du système.

#### IMPORTANT

Pendant une mise à jour, votre téléphone sera temporairement indisponible, y compris pour des appels d'urgence. Tous les contacts, photos, paramètres, etc. restent mémorisés dans le téléphone. N'interrompez pas le processus de mise à jour.

Nous vous recommandons de toujours télécharger la dernière mise à jour du logiciel du téléphone pour bénéficier de performances optimales et des dernières améliorations. Dès qu'un nouveau logiciel est disponible, un message de notification s'affiche dans la barre d'état ou sous la forme de notification. Sélectionnez-le pour télécharger la mise à jour. Le temps de téléchargement varie en fonction de la connexion Internet.

### <span id="page-49-0"></span>Sauvegarde

Les informations de votre compte Google sont paramétrées pour être sauvegardées automatiquement. Effectuez les réglages ci-dessous pour garantir que vos contacts, vos réglages système, vos applications, votre calendrier et vos e-mails seront restaurés si vous utilisez ce même compte Gmail pour configurer un nouvel appareil.

#### Sauvegarde avec Google

- 1. Depuis l'écran d'accueil, appuyez sur Régler > <sup>C</sup><sup>®</sup> Une option générale → ""Paramètres avancés.
- 2. Faites défiler la liste et sélectionnez Sauvegarde et réinitialisation puis Sauvegarder mes données.
- 3. Assurez-vous que l'interrupteur est sur MARCHE .

De nombreuses applications vous permettent de sauvegarder vos photos, vos applications et bien plus. Certaines proposent même un stockage en cloud pour un chargement mobile et d'autres vous offrent de restaurer vos données en cas de besoin. Essayez de faire une recherche

sur Play Store, reportez-vous à la section *Google™ [Play Store](#page-54-0)*, p.49

## Réinitialiser le téléphone

#### IMPORTANT

La réinitialisation du téléphone supprime la plupart des données, notamment les applications téléchargées et installées, les comptes, les données système et d'application, ainsi que les divers paramètres. Veillez à sauvegarder toutes les données et tous les fichiers que vous souhaitez conserver avant de procéder à la réinitialisation. Une sauvegarde est une copie de sécurité des informations. Lisez attentivement l'intégralité des informations ci-dessous avant de commencer.

Une réinitialisation peut être nécessaire en cas de problème persistant impossible à résoudre ou de transfert du téléphone à quelqu'un d'autre.

Remarque ! Elle entraînera la suppression de toutes les données ajoutées sur le téléphone depuis son achat.

#### **Exceptions**

- Toutes les données enregistrées sur une Carte SD si vous en avez installé une (voir *[Insérez la carte mémoire \(en option et non incluse\)](#page-9-0)*, [p.4](#page-9-0) et *[Mémoire externe](#page-51-0)*, p.46).
- Les applications et données de Google™ si la case dans Sauvegarder mes données est cochée, voir *[Sauvegarde](#page-49-0)*, p.44.
- Les informations que vous avez enregistrées sur un support de stockage en cloud (ou sur un ordinateur, voir *[Connecter le téléphone à](#page-47-0) [un ordinateur](#page-47-0)*, p.42).

#### IMPORTANT

Souvenez-vous du dernier compte Google auquel votre téléphone s'est connecté. Lors d'une réinitialisation, le mécanisme antivol de Google nécessite que vous saisissiez le dernier compte Google auquel votre téléphone était connecté dans l'écran de démarrage de la navigation pour authentifier votre identité. Votre téléphone pourra uniquement démarrer correctement après les étapes d'authentification de l'identité.

#### Réinitialiser le téléphone

1. Depuis l'écran d'accueil, appuyez sur Régler  $\rightarrow$ 

**B**<sup>o</sup> Une option générale → \*\*\* Paramètres avancés → Sauvegarde et réinitialisation.

- 2. Sélectionnez Rétablir la configuration d'usine. Lisez attentivement les informations à l'écran. Elles sont importantes !
- 3. Sélectionnez Réinitialiser le téléphone.
- 4. Sélectionnez Tout effacer.

#### ∧ **ATTENTION**

Il s'agit de la dernière étape avant que TOUTES les données de l'appareil, y compris les paramètres de Google et d'autres comptes, les données du système et d'applications ainsi que les réglages, soient effacées de manière permanente.

5. Après la réinitialisation, votre téléphone retournera à ses paramètres par défaut ; il sera exactement comme vous l'avez trouvé dans sa boîte.

### Mémoire et stockage

Remarque ! Lorsque vous mettez le téléphone à jour, il est possible que la capacité disponible change.

Votre téléphone dispose de plusieurs types de mémoire et de stockage possibles.

### Mémoire interne

La mémoire interne permet de stocker le contenu téléchargé ou transféré ainsi que vos paramètres et données personnels. Sont concernés par exemple les réglages d'alarme, de volume et de langue, les e-mails, les favoris, les contacts, les événements du calendrier, les photos, les vidéos et la musique.

#### <span id="page-51-0"></span>Mémoire externe

Vous pouvez utiliser une carte mémoire externe pour obtenir plus d'espace de stockage ou en tant que mémoire portable. Il existe de nombreuses cartes mémoires, utilisez uniquement des cartes mémoires compatibles. Types de cartes compatibles avec cet appareil : microSD, microSDHC 32 Go max. SD est le sigle de Secure Digital. Les cartes d'une capacité de stockage moindre permettent d'enregistrer moins d'informations. Le téléphone fonctionne avec ou sans carte SD installée. Nous vous suggérons d'utiliser une carte mémoire à haute vitesse, en particulier si vous l'utilisez en tant que mémoire interne supplémentaire. La

plupart des applications peuvent lire les données d'une carte mémoire mais seules certaines d'entre elles peuvent sauvegarder des fichiers sur ce type de mémoire. Vous pouvez, par exemple, paramétrer l'application de l'appareil photo pour qu'elle enregistre les photos directement sur la carte mémoire.

Remarque ! Si vous insérez une mémoire externe, il est conseillé de modifier l'emplacement de stockage par défaut. Ceci vous permettra d'enregistrer plus de fichiers sur votre téléphone, notamment des photos et des vidéos. Nous vous conseillons de copier régulièrement vos photos de la mémoire interne du téléphone vers votre ordinateur sous forme de sauvegarde, reportez-vous à la section *[Connecter le téléphone à un](#page-47-0) [ordinateur](#page-47-0)*, p.42. Ces fichiers se trouvent dans le dossier DCIM de votre téléphone. DCIM signifie Digital Caméra IMages, c'est-à-dire images d'appareil photo numérique. Il s'agit du répertoire par défaut des appareils photos numériques et de smartphone.

### Libérer de l'espace mémoire

Dans le cas d'une utilisation normale, la mémoire de votre appareil tend naturellement à se remplir. Si votre téléphone commence à ralentir ou si les applications se ferment soudainement, envisagez les actions suivantes :

#### Effacer des photos

- Si vous utilisez votre téléphone pour prendre beaucoup de photos, pensez à les sauvegarder sur votre ordinateur de temps à autre. Cela vous évitera non seulement de perdre des photos si votre téléphone devait subir une déconvenue mais cela vous permet aussi de les effacer de votre téléphone et de libérer de l'espace. Vous pouvez accéder à vos photos en branchant simplement votre téléphone sur votre ordinateur au moyen d'un câble USB, reportez-vous à *[Connec](#page-47-0)[ter le téléphone à un ordinateur](#page-47-0)*, p.42.
- Il existe aussi plusieurs services vous permettant de sauvegarder vos photos et souvent automatiquement. L'application Google Photos est préchargée sur ce téléphone. Elle permet un stockage illimité, la sauvegarde de photos et vidéos et même la création de mini albums.

### Effacer la mémoire du cache

Qu'est-ce que le cache ? Lorsque vous surfez sur Internet ou que vous utilisez des applications sur le navigateur de votre téléphone, les sites Internet que vous visitez sont enregistrés sur votre téléphone dans une mémoire appelée le cache. Cela permet au téléphone de charger ce même site Internet ou cette application directement depuis la mémoire du cache au lieu de tout retélécharger à partir du serveur lors de la prochaine connexion ; vous gagnez ainsi du temps et de la largeur de bande.

- 1. Depuis l'écran d'accueil, appuyez sur Régler > **B**<sup>o</sup> Une option générale → "" Paramètres avancés.
- 2. Sélectionnez Stockage.
- 3. Sélectionnez Données en cache et confirmez.
- 4. Appuyez sur  $\triangleleft$  pour revenir en arrière.

Astuce : Le cache se remplira de nouveau avec le temps et vous devrez l'effacer de nouveau.

#### Désinstaller les applications que vous n'utilisez pas

- 1. Depuis l'écran d'accueil, appuyez sur  $\bullet$  Voir  $\rightarrow \bullet$  Mes applications.
- 2. Appuyez sur Je veux.
- 3. Appuyez sur Désinstaller.
- 4. Appuyez sur  $\overline{\mathbf{u}}$  pour les éléments à supprimer.
- 5. Appuyez sur **Oui** pour confirmer.

Astuce : Tous les achats sont gérés par votre compte Gmail. Si vous voulez réinstaller une application spécifique ultérieurement, tant que vous êtes connecté avec votre compte Gmail d'origine, vous n'aurez pas à payer de nouveau pour la même application.

## Changer le code PIN de la SIM

- 1. Depuis l'écran d'accueil, appuyez sur  $\rightarrow$  Régler  $\rightarrow$ **D**<sup>o</sup> Une option générale → "" Paramètres avancés.
- 2. Appuyez sur Sécurité.
- 3. Appuyez sur Configurer verrouillage carte SIM  $\rightarrow$  Modifier code PIN carte SIM.
- 4. Saisissez l'ancien code PIN et sélectionnez OK.

<span id="page-54-0"></span>5. Saisissez le nouveau code PIN et sélectionnez OK. Saisissez encore une fois le nouveau code PIN et sélectionnez de nouveau OK. Le code PIN de la carte SIM a été modifié. s'affiche lorsque vous avez terminé.

#### Rendre le code PIN obligatoire au démarrage

- 1. Depuis l'écran d'accueil, appuyez sur Régler > Une option générale  $\overline{\mathbb{G}}$   $\rightarrow \cdots$  Paramètres avancés.
- 2. Sélectionnez Sécurité.
- 3. Sélectionnez Configurer verrouillage carte SIM → Verrouiller la carte SIM.
	- Commutez **pour activer le code PIN. Vous devez saisir le** code PIN chaque fois que vous allumez le téléphone.
	- Commutez pour désactiver le code PIN.

#### AVERTISSEMENT

En cas de perte/vol de la carte SIM, celle-ci n'est pas protégée.

# Google™ Play Store

#### IMPORTANT

Vous avez besoin d'une connexion Internet pour utiliser ce service. Nous vous conseillons de vous connecter à des réseaux Wi-Fi chaque fois que vous le pouvez afin de réduire les frais que peut engendrer le trafic de données. Contactez votre opérateur pour connaître en détail les tarifs d'abonnement.

Remarque ! Vous devez disposer d'un compte Google™ pour utiliser Play Store. Votre compte Gmail est également votre compte Google. Vous pouvez donc utiliser votre nom d'utilisateur et votre mot de passe Gmail pour d'autres produits Google, tels que YouTube, Google+, Google Play et Google Drive.

Parcourez les applications et les jeux proposés dans les différentes catégories ou dans les listes Top payant et Top gratuit. Vous pouvez également rechercher une application ou un jeu en particulier.

Certaines applications sont disponibles à l'achat uniquement. Le prix ou la gratuité s'affiche dans la description de l'application. Pour payer, utilisez le Portefeuille Google™ que vous pouvez enregistrer lors de la configuration de votre compte Google™ ou la première fois que vous effectuez un achat. Vous pouvez également recourir à un autre moyen de paiement.

### Installer des applications

- 1. Depuis l'écran d'accueil, appuyez sur **Play Store.**
- 2. Recherchez une application que vous souhaitez télécharger en parcourant les catégories ou en vous servant de la fonction de recherche.
- 3. Touchez l'application pour voir la description et suivez les instructions pour effectuer l'installation/l'achat.

Astuce : Toutes les applications téléchargées se trouvent dans

**Play Store.** Appuyez sur  $\equiv$  et appuyez pour sélectionner Mes applications.

#### Ouvrir une application installée

- 1. Dans **Play Store**, appuyez sur  $\equiv$  et appuyez pour sélectionner Mes applications.
- 2. Sélectionnez l'application téléchargée. Si nécessaire, appuyez sur **Ouvrir**

#### Mettre à jour une application installée

- 1. Dans **Play Store**, appuyez sur  $\equiv$  et appuyez pour sélectionner Mes applications.
- 2. Pour mettre à jour toutes les applications ayant besoin d'une mise à jour, appuyez sur Tout mettre á jour, pour sélectionner une application particulière, appuyez sur  $\rightarrow$  Mise á Jour et confirmez.

## Désinstaller des applications

- 1. Dans **Play Store**, appuyez sur  $\equiv$  et appuyez pour sélectionner Mes applications.
- 2. Appuyez pour sélectionner une application, appuyez sur  $\rightarrow$  Déinstaller et confirmez.

#### Français

## Appels

### Passer un appel

Pour appeler un contact qui n'est pas disponible pour le moment dans votre répertoire, voir également *[Appeler](#page-31-0)*, p.26.

- 1. Depuis l'écran d'accueil, appuyez sur Appeler.
- 2. Appuyez sur **III** Un numéro.
- 3. Saisissez le numéro de téléphone (des suggestions s'affichent pendant la saisie).
- 4. Appuyez sur Appel pour appeler ou appuyez directement sur le contact suggéré.

Astuce : Pour les appels internationaux, utilisez le préfixe international + avant le code du pays. Maintenez enfoncée la touche 0 jusqu'à voir le signe + .

### Prendre un appel

Le téléphone sonne ou vibre pour vous signaler un appel entrant.

Remarque ! Le son que vous entendez lorsque le téléphone sonne est la *sonnerie*, voir *[La sonnerie de mon téléphone](#page-43-1)*, p.38. Vous pouvez régler votre téléphone pour qu'il émette plusieurs sonneries, selon la personne qui vous appelle p. ex., ou vous pouvez régler une sonnerie universelle.

- 1. L'écran tactile s'allume et vous fournit davantage d'informations sur l'appel.
- 2. Plusieurs options s'offrent à vous.

### Depuis l'écran verrouillé

- Répondre à l'appel : faites glisser vers le haut
- Rejeter l'appel : faites glisser l'écran du haut vers le bas pour afficher la barre de notification et appuyez sur  $\blacksquare$  Rejeter
- Mettre en sourdine la sonnerie : appuyez sur la touche de volume (haut ou bas) pour mettre en sourdine la sonnerie

### Depuis l'écran débloqué

- Répondre à l'appel : appuyez sur **C** Répondre
- Rejeter l'appel : appuyez sur  $\blacksquare$  Rejeter

• Mettre en sourdine la sonnerie : appuyez sur la touche de volume (haut ou bas) pour mettre en sourdine la sonnerie

## Raccrocher

Appuyez sur Raccrocher  $\blacksquare$  pour raccrocher.

## Options pendant un appel

#### Réglage du volume

• Utilisez les touches de volume latérales pour régler le volume d'appel ; le niveau sélectionné s'affiche à l'écran.

### Sourdine

- 1. Pendant un appel vocal, appuyez sur  $\mathbb Z$ .
- 2. Pour désactiver, appuyez de nouveau.

#### Clavier (envoi d'une tonalité)

- 1. Pendant un appel vocal, appuyez sur ...
- 2. Saisissez le numéro de téléphone.
- 3. Pour fermer, appuyez de nouveau.

#### Haut-parleur

- 1. Pendant un appel vocal, appuyez sur  $\langle \cdot \rangle$ .
- 2. Parlez clairement dans le microphone à une distance maximale de 1 m. Utilisez les touches de volume pour régler le volume du hautparleur.
- 3. Pour désactiver, appuyez de nouveau.

Remarque ! Pendant un appel vocal, des actions supplémentaires sont disponibles. Appuyez sur Je veux pour afficher les actions que vous pouvez sélectionner. Il se peut qu'une partie du contenu de votre appareil diffère selon la région, l'opérateur, les caractéristiques du modèle ou le logiciel.

### **ATTENTION**

Appuyez sur Je veux pour basculer entre Amplifier volumeet Volume normal. Avec Amplifier volume, le son peut être très fort ; une exposition excessive peut endommager votre ouïe.

## **Casque**

### **Casque**

• Branchez un casque à la prise pour casque. Le microphone interne du téléphone est automatiquement déconnecté.

#### ⚠ **ATTENTION**

L'utilisation d'un casque à un volume élevé peut endommager votre ouïe. Réglez le volume adéquatement lorsque vous utilisez un casque.

# Journal des appels

- 1. Depuis l'écran d'accueil, sélectionnez  $\bullet$  Voir  $\rightarrow$ Mon historique d'appels  $\mathcal{C}$ .
- 2. Appuyez sur un numéro ou un contact pour :
	- Pour appeler, appuyez sur **C** Appel.
	- Pour plus d'options, appuyez sur Je veux.

### Effacer le journal d'appels

- 1. Depuis l'écran d'accueil, sélectionnez <sup>●</sup> Voir → Mon historique d'appels.
- 2. Cliquez sur Je veux et sélectionnez Effacer l'historique de mes appels.
- 3. Appuyez sur le carré blanc à côté des éléments à supprimer, ou appuyez sur Tout sélectionner.
- 4. Lorsque vous avez terminé, appuyez sur  $\blacktriangledown$ .

# Réglages des appels

### Verrouiller l'écran pendant les appels, limitation du journal d'appels, etc.

- 1. Depuis l'écran d'accueil, appuyez sur **Appeler.**
- 2. Appuyez sur  $\frac{11}{11}$  Un numéro  $\rightarrow$  Je veux  $\rightarrow$  Ouvrir les paramètres  $\rightarrow$  :
	- Évitez de passer des appels accidentellement en désactivant Appels directs. Une boîte de dialogue de confirmation est affichée avant un appel téléphonique sortant. La boîte de dialogue de confirmation s'assure que vous souhaitez réellement passer

l'appel. Le réglage par défaut est Activé. Lorsque vous avez terminé, appuyez sur  $\blacktriangledown$ .

Remarque ! S'applique uniquement aux appels effectués directement depuis  $\bullet$  Voir  $\rightarrow$  **N** Mes contacts.

- Durée des appels permet d'afficher et de réinitialiser la durée totale des appels entrants et sortants depuis que vous avez commencé à utiliser le téléphone ou depuis la dernière réinitialisation. L'appel le plus récent est affiché et indique l'heure et le destinataire.
- Paramètres avancés pour afficher et gérer davantage d'options, notamment Appels
	- Messagerie vocale
	- Paramètres d'appel
- Et pour afficher et gérer davantage d'options, notamment Blocage des appels.

Remarque ! Les caractéristiques des paramètres avancés sont des services réseau auxquels vous devez peut-être vous abonner au préalable. Pour de plus amples informations et pour connaître le numéro de la messagerie vocale, contactez votre opérateur.

3. Lorsque vous avez terminé, appuyez sur  $\blacktriangledown$ .

## Appels d'urgence

Tant que le téléphone est allumé, vous pouvez toujours passer un appel d'appel d'urgence.

- 1. Depuis l'écran d'accueil, appuyez sur **Appeler.**
- 2. Appuyez sur **Un numéro** pour saisir le numéro d'urgence local de votre lieu actuel.
- 3. Appuyez sur  $\bullet$  Appel.

Certains réseaux acceptent les appels à des numéros d'urgence sans carte SIM valide. Contactez votre opérateur pour obtenir de plus amples renseignements.

### **Contacts**

## Ajouter un nouveau contact

Vos contacts sont automatiquement synchronisés avec votre compte Google (à condition que vous y soyez connecté). Pour gérer la synchronisation de votre compte Google, voir *[Sauvegarde](#page-49-0)*, p.44.

- 1. Depuis l'écran d'accueil, appuyez sur **H** Ajouter  $\rightarrow$  H Un contact.
- 2. Saisissez le nom du contact et les autres informations que vous connaissez. Pour continuer, appuyez sur  $\bigcirc$  Suivant.
- 3. Votre nouveau contact se crée lorsque vous atteignez et appuyez sur **VEnregistrer.**

Astuce : Pour masquer le clavier, appuyez sur  $\mathbb{E}$  et pour activer le clavier, appuyez simplement à nouveau sur un champ textuel.

## Gérer vos contacts

- 1. Depuis l'écran d'accueil, appuyez sur  $\bullet$  Voir  $\rightarrow \blacksquare$  Mes contacts.
- 2. Appuyez pour ouvrir un contact existant.

Astuce : Essayez d'appuyer sur Je veux avant d'appuyer sur un contact existant ; il est ainsi possible que de nouvelles options de menu s'affichent.

- 3. Appuyez sur Editer.
- 4. Appuyez sur pour ajouter comme contact favori ou sur  $\bigcirc$  pour supprimer le statut de favori.
- 5. Appuyez sur  $\bigcirc$  pour ajouter une image.
- 6. Suivez les instructions à l'écran pour compléter les informations du contact.
- 7. Appuyez sur  $\blacktriangledown$  Enregistrer, lorsque vous avez terminé. Vos contacts sont automatiquement synchronisés avec votre compte Google (à condition que vous y soyez connecté). Pour gérer la synchronisation de votre compte Google, voir *[Sauvegarde](#page-49-0)*, p.44.

Astuce : Les contacts favoris sont facilement identifiables grâce à Pour supprimer un statut de favori, appuyez sur un contact favori et appuyez sur Je veux pour appuyer sur Supprimer des favoris.

### Importer et exporter des contacts

Si vous bénéficiez d'un service Doro tel que My Doro Manager ou Doro Connect & Care, vous pouvez l'utiliser pour importer et exporter des données vers/depuis une carte SIM/SD.

#### Importer des contacts sur votre appareil depuis des services de stockage

- 1. Depuis l'écran d'accueil, appuyez sur Voir  $\rightarrow$  <sup>1</sup> Mes contacts.
- 2. Appuyez sur Je veux.
- 3. Appuyez sur Importer/Exporter pour sélectionner une option d'importation dans la liste.
- 4. Appuyez sur  $\blacktriangledown$  pour confirmer.

## Comment trouver les contacts ICE

En cas d'urgence (ICE) permet aux premiers secouristes de contacter vos proches parents ou n'importe lequel de vos contacts enregistrés. Consultez la section *ICE (en cas d'urgence*) **.** p.59.

### Comment trouver les contacts ICE depuis un écran bloqué

- 1. Faites glisser pour déverrouiller l'écran.
- 2. Appuyez sur ICE pour récupérer les informations ICE enregistrées.
- 3. Appuyez sur  $\heartsuit$  pour appeler le contact ICE.

Remarque ! Ces instructions ne s'appliquent que lorsque la méthode de verrouillage de l'écran choisie est Schéma, Code PIN ou Mot de passe, et vous devez avoir renseigné vos informations ICE. Pour activer le verrouillage de l'écran ou modifier le type de verrouillage de l'écran, voir *[Verrouillage de l'écran](#page-16-0)*, p.11.

### Comment trouver les contacts ICE dans le menu

1. Depuis l'écran d'accueil, appuyez sur  $\bullet$  Voir  $\rightarrow$  Mes contacts  $\rightarrow$ En cas d'urgence (ICE).

## Une option d'assistance

### <span id="page-62-0"></span>Mon bouton d'assistance  $\bullet$

### AVERTISSEMENT

Vous devez activer la fonction d'assistance, ajouter des numéros de téléphone dans la liste et saisir les informations que vous souhaitez envoyer dans le message texte avant de pouvoir utiliser la touche d'assistance.

#### **ATTENTION**  $\bigwedge$

Lorsqu'un appel d'assistance est activé, le téléphone est préréglé pour passer en mode Mains libres/Haut-parleur. Ne maintenez pas l'appareil près de votre oreille lorsque le mode Mains libres est activé car le volume peut être particulièrement fort.

Le téléphone est muni d'une touche d'assistance ((.) visant à améliorer la sécurité au quotidien. La touche d'assistance permet d'appeler facilement les numéros d'aide prédéfinis dans la liste de numéros d'urgence.

### Passer un appel d'assistance

- Maintenez enfoncée la touche d'assistance ((.) pendant 3 secondes ou appuyez dessus à trois (3) reprises à moins d'1 seconde d'intervalle. L'appel d'assistance débute après un délai de 5 secondes. En cas de fausse alerte, vous avez donc cinq secondes pour annuler l'appel en appuyant sur Annuler.
- Un message d'assistance (SMS) peut être envoyé à tous les destinataires.
- Votre position géographique peut être envoyée (par SMS) à tous les destinataires.
- Le premier destinataire de la liste est appelé. Si l'appel n'est pas pris dans les 25 secondes, il compose le numéro suivant. Il compose le numéro 3 fois ou jusqu'à ce que l'appel soit pris ou jusqu'à ce que vous appuyiez sur Annuler.

### Paramètres de la touche d'assistance

Vous pouvez choisir d'utiliser la touche d'assistance avec Connect & Care, voir *[Doro Connect & Care](#page-72-0)*, p.67. Procédez comme suit pour configurer la touche d'assistance :

1. Depuis l'écran d'accueil, appuyez sur  $\rightarrow$  Régler  $\rightarrow$ 

### $\triangle$  Une option d'assistance  $\rightarrow$   $\degree$  Mon bouton d'assistance.

- 2. Appuyez sur Configurer.
- 3. Suivez les instructions à l'écran pour terminer la configuration :

### Application

Définissez l'application à relier à la touche d'assistance.

Appuyez sur **Configurer** pour choisir une application pour la touche d'assistance. Le Bouton d'assistance est configuré par défaut.

#### Sélectionner le mode d'activation de la fonction d'assistance

- Appuyez 3 fois pour activer en appuyant sur la touche à 3 reprises à moins d'1 seconde d'intervalle.
- Appui long (Marche) pour l'activer en appuyant sur la touche pendant environ 3 secondes.

#### Définir le volume sonore pour les appels d'assistance

Sélectionnez le type de signal pour la séquence d'assistance.

Remarque ! Cette opération définit le signal de votre appareil, ET NON celui du récepteur.

- Haut (par défaut).
- Bas.
- Silencieux.

#### Sélectionner vos contacts d'assistance

- 1. Appuyez sur Ajouter contact.
- 2. Sélectionnez pour ajouter un contact.
- 3. Pour supprimer un contact, appuyez sur le signe moins après le numéro.

Remarque ! certaines sociétés de télésurveillance peuvent accepter les appels automatiques de leurs clients. Contactez systématiquement la société de télésurveillance avant de programmer son numéro.

#### Message d'alerte

Un message texte peut être envoyé aux contacts de la liste lorsque la touche d'assistance est activée. Vous pouvez modifier le SMS pour le rendre plus personnel. Si nécessaire, appuyez sur le champ de texte pour modifier le message. Commutez  $\curvearrowleft$  pour activer ou désactiver le message.

#### Message de position

Si vous envoyez une alerte d'assistance, il peut être grandement utile pour vos contacts d'assistance de connaître votre position actuelle. Cela leur permet de venir vous aider le plus rapidement possible. Le SMS de position consiste à partager vos coordonnées GPS avec vos contacts d'assistance par le biais d'un SMS. Les informations de position reposent sur la position GPS à l'instant de l'appel d'assistance et si cette position ne peut pas être détectée, la dernière position connue est indiquée.

Commutez  $\heartsuit$  pour activer ou désactiver.

Lorsque vous avez terminé, sélectionnez  $\blacktriangledown$ .

# <span id="page-64-0"></span>ICE (en cas d'urgence) ♥

En cas de traumatisme, il est essentiel d'obtenir ces renseignements dès que possible pour augmenter les chances de survie. Ajoutez un contact d'urgence pour améliorer votre propre sécurité. Les premiers secouristes peuvent obtenir des informations supplémentaires, principalement médicales et familiales, à partir de votre téléphone en cas d'urgence. Tous les champs sont facultatifs, mais il est préférable d'inclure le plus de renseignements possible.

Remarque ! Vos contacts ICE sont récupérés depuis votre répertoire. Assurez-vous que chacun d'entre eux est accompagné d'informations pertinentes.

- 1. Depuis l'écran d'accueil, appuyez sur  $\rightarrow$  Régler  $\rightarrow$  $\triangle$  Une option d'assistance  $\rightarrow$  Mes informations en cas d'urgence (ICE).
- 2. Sélectionnez Créer ICE et saisissez vos informations médicales. Suivez les instructions à l'écran pour compléter les informations de la carte ICE.
- 3. Lorsque vous avez terminé, appuyez sur  $\blacktriangledown$ .

Remarque ! Pour supprimer un contact ICE déjà ajouté, appuyez sur le signe moins figurant à côté de son nom. Appuyez sur  $\blacktriangledown$  pour confirmer.

### <span id="page-65-0"></span>Comment utiliser l'Aide à distance

Cette option permet à une personne de confiance de gérer votre téléphone à distance. Cela peut-être nécessaire lorsque vous contactez l'équipe d'assistance Doro. Donnez-lui accès afin qu'elle puisse gérer et transférer des fichiers, vous aider à effectuer des tâches de maintenance et vous assister en cas de problème, le tout à distance.

La personne effectuant la gestion à distance doit installer TeamViewer. Cette application peut être téléchargée et installée sur différents systèmes d'exploitation à l'adresse http://www.teamviewer.com/download/.

#### Pour se connecter à une session de support à distance

- 1. Depuis l'écran d'accueil, appuyez sur  $\rightarrow$  Régler  $\rightarrow$  $\triangle$  Une option d'assistance  $\rightarrow$   $\overrightarrow{a}$  Aide à distance.
- 2. Partagez votre ID avec votre technicien-conseil afin de permettre la commande à distance. Appuyez sur Envoyer mon ID... pour sélectionner la façon dont vous souhaitez partager votre ID.
- 3. Suivez les instructions à l'écran.
- 4. Pour quitter TeamViewer, ouvrez le panneau de notification et faites glisser la barre d'état vers le bas. Cliquez sur QuickSupport et appuyez sur  $\times$  dans le coin supérieur droit.
- 5. Confirmez avec Fermer.

Remarque ! Toutes les connexions TeamViewer sont fortement cryptées et donc protégées contre tout accès par des tiers. Pour obtenir des informations techniques détaillées concernant les connexions, la sécurité et la protection des données dans TeamViewer, consultez la déclaration de sécurité à l'adresse

http://www.teamviewer.com/fr/security/.

## Applications

Les applications peuvent être des programmes ou des jeux compatibles avec votre Doro 8035. Selon le pays et l'opérateur mobile, les applications préinstallées peuvent varier. Certaines applications nécessitent un accès Internet. Contactez votre opérateur pour connaître en détail les tarifs d'abonnement avant d'activer. Certaines applications sont disponibles à l'achat uniquement. Le prix ou la gratuité s'affiche dans la

description de l'application. L'utilisation d'applications téléchargées et installées est gratuite, sauf si une connexion Internet est nécessaire.

Utilisez *[Doro Selection](#page-66-0)* ou *Google™ [Play Store](#page-54-0)* pour télécharger et installer toutes les applications dont vous avez besoin.

## Guide du débutant - Découvrez votre téléphone

Obtenez une aide pas-à-pas et des conseils utiles pour découvrir les fonctions de base de votre nouveau téléphone.

Depuis l'écran d'accueil, appuyez sur **Découvrir → a** Mon téléphone.

## <span id="page-66-0"></span>Doro Selection

La méthode la plus simple pour rechercher des applications consiste à utiliser Doro Selection. Les recherches sont simplifiées grâce aux catégories réunissant des sélections d'applications relatives à la vie pratique, à la vie numérique, à l'actualité, à la santé et au bien-être, aux finances, etc. Vous pouvez également utiliser Recommander des applications : ainsi que Afficher par catégories pour trouver des applications.

- 1. Depuis l'écran d'accueil, appuyez sur  $\overline{1}$  Ajouter  $\rightarrow$ 
	- **C**Une application.
- 2. Appuyez sur un élément pour le sélectionner :
	- Recommander des applications : pour sélectionner une application.
	- Afficher par catégories pour sélectionner une option dans la liste. Confirmez avec  $\blacktriangledown$ .
	- Effectuer une recherche dans Play Store pour accéder à Play **Store**

### Messages

### Écrire des messages

Vous pouvez envoyer différents types de messages depuis votre téléphone. Nous expliquons ici comment envoyer un SMS, mais vous pouvez également envoyer d'autres types de messages depuis le menu

Envoyer.

Astuce : Les messages texte (SMS) sont immédiatement envoyés sur un appareil que nous transportons presque tous en permanence. Un SMS est également une connexion plus personnelle et intime. La plupart des smartphones modernes peuvent recevoir des e-mails (qui sont peut-être préférables pour des communications ou demandes plus formelles), mais les SMS restent plus simples et constituent la seule option pour les personnes utilisant un téléphone portable plus simple.

- 1. Depuis l'écran d'accueil, appuyez sur A Envoyer → El Un message.
- 2. Appuyez sur **II** Un numéro.
- 3. Saisissez le numéro de téléphone (des suggestions s'affichent pendant la saisie).
- 4. Appuyez sur Sélectionner numéro ou sur le contact suggéré.
- 5. Rédigez votre message.

Remarque ! Accédez à davantage d'options par l'intermédiaire de la touche Menu Je veux.

6. Lorsque vous avez terminé, appuyez sur <sup>1</sup> Envover.

Remarque ! Si vous décidez d'envoyer un message à plusieurs destinataires, il se peut que chaque envoi vous soit facturé. Des frais supplémentaires peuvent également vous être facturés si vous envoyez des messages lorsque vous êtes en mode itinérance.

### Paramètres des messages

- 1. Depuis l'écran d'accueil, appuyez sur **Voir → <sup>見</sup> Mes messages.**
- 2. Appuyez sur Je veux.
- 3. Appuyez sur Ouvrir les paramètres.
	- Appuyez pour sélectionner les caractéristiques que vous souhaitez modifier ou commutez  $\heartsuit$  pour les activer ou les désactiver.
- 4. Lorsque vous avez terminé, appuyez sur  $\blacktriangledown$ .

Remarque ! Les paramètres des messages sont normalement déjà définis et vous ne devriez pas les modifier, sauf si vous souhaitez effectuer des modifications. Certaines caractéristiques sont des services réseau ; il se peut donc que vous deviez vous y abonner au préalable. Pour plus d'informations, veuillez contacter votre opérateur.

## E-mail

### Configurer un compte de messagerie

Lorsque vous ouvrez un e-mail pour la première fois, il vous est demandé de configurer un compte de messagerie.

#### IMPORTANT

Vous avez besoin d'une connexion Internet pour utiliser ce service. Nous vous conseillons de vous connecter à des réseaux Wi-Fi chaque fois que vous le pouvez afin de réduire les frais que peut engendrer le trafic de données. Contactez votre opérateur pour connaître en détail les tarifs d'abonnement avant d'activer.

Astuce : Gmail est toujours disponible dans Google accessible depuis l'écran d'accueil.

### Activer votre compte de messagerie

- 1. Depuis l'écran d'accueil, appuyez sur Voir  $\rightarrow$  Mes e-mails.
- 2. Appuyez sur Adresse e-mail.
	- Ajouter un compte existant
	- Créer un compte Gmail
- 3. Appuyez sur  $\blacktriangledown$  pour confirmer.
- 4. Si vous le souhaitez, appuyez sur **Je veux** pour accéder à plus d'options :
	- Gérer les comptes pour sélectionner le compte ou Ajouter un compte. Appuyez de nouveau sur Je veux pour accéder à d'autres options.
- 5. Si nécessaire, définissez les paramètres requis manuellement et appuvez sur V lorsque vous avez terminé. Contactez votre fournisseur de messagerie pour obtenir des informations détaillées.

### Écrire des e-mails

Voici comment envoyer un e-mail à un contact de votre répertoire.

- 1. Depuis l'écran d'accueil, appuyez sur  $\overline{P}$  Envoyer  $\rightarrow \overline{P}$  Un e-mail.
- 2. Appuyez sur  $\frac{1}{2}$  Un contact.
- 3. Appuyez pour sélectionner un contact.
- 4. Saisissez le sujet.
- 5. Appuyez sur Écrire un message ici pour composer votre e-mail.
- 6. Si vous le souhaitez, appuyez sur Je veux pour accéder à plus d'options :
- 7. Lorsque vous avez terminé, appuyez sur  $\triangle$  Envoyer.

### Lire des e-mails

- 1. Depuis l'écran d'accueil, appuyez sur  $\bullet$  Voir  $\rightarrow \bullet$  Mes e-mails.
- 2. Appuyez pour lire un e-mail.
- 3. Appuyez sur Répondre / Transférer pour sélectionner une option dans la liste.
- 4. Composez votre e-mail.
- 5. Si vous le souhaitez, appuyez sur Je veux pour accéder à plus d'options :
- 6. Lorsque vous avez terminé, appuyez sur <sup>1</sup> Envover.

### Paramètres des e-mails

- 1. Depuis l'écran d'accueil, appuyez sur Voir  $\rightarrow$  Mes e-mails.
- 2. Appuyez sur **Je veux.**
- 3. Appuyez sur Ouvrir les paramètres pour accéder à d'autres options.
- 4. Appuyez pour sélectionner une option.
- 5. Lorsque vous avez terminé, appuyez sur  $\blacktriangledown$ .

## Appareil photo

Astuce : Pour obtenir des photos de qualité, nettoyez l'objectif à l'aide d'un chiffon sec.

Remarque ! Ne prenez pas en photo ou ne filmez pas des personnes sans leur permission. Ne prenez pas de photos ou n'enregistrez pas de vidéo dans des endroits où cela est interdit ou où vous êtes susceptible de violer l'intégrité d'autrui.

### Comment ouvrir l'appareil photo

### Depuis l'écran d'accueil

1. Depuis l'écran d'accueil, appuyez sur **C** Appareil photo.

### Depuis le menu

- 1. Depuis l'écran d'accueil, appuvez sur © Capturer →
	- Une photo
	- Une vidéo
	- Un selfie

### Comment prendre un selfie

« Selfie » signifie une photo de vous-même. Vous pouvez utiliser l'objectif frontal pour prendre des autoportraits.

- 1. Sur l'écran d'apercu de l'appareil photo, cliquez sur  $\clubsuit$  pour basculer vers l'objectif frontal destiné aux selfies.
- 2. Mettez-vous face à l'objectif frontal. Déplacez l'objectif autour de vous jusqu'à ce vous trouviez une pose qui vous plaise.
- 3. Lorsque votre visage apparaît sur l'écran, appuvez sur  $\bullet$  ou sur le bouton physique de l'appareil photo (en bas à droite du téléphone) pour prendre une photo de vous-même.

### Comment enregistrer une vidéo

1. Sur l'écran d'aperçu de l'appareil photo, appuyez sur  $\bigcirc$  pour enregistrer une vidéo. Appuyez sur  $\bigcirc$  pour interrompre l'enregistrement.

### Paramètres de l'appareil photo

Remarque ! Les options disponibles peuvent varier en fonction de l'appareil photo que vous utilisez, appareil photo arrière ou avant (selfie). Les paramètres de l'appareil photo varient également si vous utilisez l'appareil photo fixe ou la caméra vidéo.

### Mise au point

• Cliquez sur l'image sur l'écran d'aperçu à l'endroit où vous souhaitez faire la mise au point.

### Zoom

- Sur l'écran d'aperçu, posez deux doigts sur l'écran et éloignez-les pour zoomer en avant et rapprochez-les pour zoomer en arrière.
- Vous pouvez également utiliser les touches de volume pour zoomer (touche d'augmentation du volume pour effectuer un zoom avant et touche de diminution du volume pour un zoom arrière).

### Flash

Appuyez sur  $\bullet$  pour sélectionner les paramètres de flash.

### Plus d'options

Appuyez sur **Plus d'options** pour accéder à plus d'options et de paramètres.

Astuce : Vous pouvez également accéder à votre galerie depuis le mode appareil photo : sur l'écran d'aperçu de l'appareil photo, sélectionnez la vignette dans le coin inférieur gauche.

## Gérer des photos dans la galerie

### Afficher les images et vidéos

Toutes les photos prises et reçues, ainsi que les vidéos enregistrées, sont conservées dans Ma galerie.

1. Depuis l'écran d'accueil, appuyez sur  $\bullet$  Voir  $\rightarrow$ 

### Mes photos et vidéos.

- 2. Sélectionnez la photo ou la vidéo à visionner.
- 3. Pour passer à l'image suivante, glissez vers la gauche ou la droite, ou appuyez sur les flèches.
- 4. Pour quitter, appuyez sur  $\triangleleft$ .

Astuce : Vous pouvez accéder à la galerie de photos depuis le mode Appareil photo en appuyant sur l'aperçu de l'image après avoir pris une photo.

### Gérer les photos et les vidéos

1. Depuis l'écran d'accueil, appuyez sur  $\bullet$  Voir  $\rightarrow$ 

#### **Mes photos et vidéos.**

- 2. Depuis cet écran, vous pouvez appuyer sur Je veux pour accéder à davantage d'options.
	- Afficher pour accéder à davantage d'options.
	- Gérer les favoris
	- Supprimer image(s)
	- Régler
- 3. Lorsque vous avez terminé, appuyez sur  $\blacktriangledown$ .
- 4. Sélectionnez la photo ou la vidéo à visionner.
- 5. Depuis cet écran, vous pouvez appuyer sur Je veux pour accéder à davantage d'options.
	- Modifier cette image
		- Rogner l'image
		- Pivoter l'image
	- Définir cette image comme
	- Partager cette photo
	- Détails de l'image
	- Ajouter favori
	- Supprimer cette photo

# Doro Connect & Care

Remarque ! Vous devez avoir accès à Internet pour utiliser la plupart des fonctions de Connect & Care. Selon la façon dont vous utilisez votre téléphone, la bande passante Internet consommée peut augmenter très rapidement. Avant d'utiliser votre téléphone, nous vous conseillons vivement de contacter votre opérateur mobile pour connaître les tarifs de données. Les tarifs d'utilisation de services de données en itinérance peuvent être très élevés. Renseignez-vous auprès de votre opérateur mobile concernant les tarifs d'itinérance de données avant d'utiliser ce service.

Connect & Care est une application vous permettant d'obtenir l'aide d'un assistant (un ami ou un proche) disposant d'un appareil intelligent pouvant exécuter l'application Connect & Care. L'aide peut être apportée depuis n'importe quel endroit (aide à distance).

Remarque ! L'utilisation des fonctions de Connect & Care requiert que l'utilisateur du Doro 8035 ou l'assistant soit abonné à Care de Doro. Connect & Care peut contourner le comportement normal du bouton d'assistance.

### Prise en mains : installer l'application Créer un compte sur le Doro 8035

- 1. Depuis l'écran d'accueil, appuyez sur Mes applications pour accéder  $\alpha$  **:** Mes applications  $\rightarrow$  **D** Doro Connect & Care.
- 2. Suivez les instructions à l'écran pour terminer le paramétrage du compte.

#### Installer l'application sur l'appareil de l'assistant

- 1. Accédez à **Play Store** ou à l'App Store.
- 2. Installez l'application d'aide **Doro Connect & Care** sur l'appareil de l'assistant.

Remarque ! Vous pouvez également utiliser cette méthode pour mettre à jour votre application Connect & Care.

## Connecter un assistant au Doro 8035

La demande peut être envoyée depuis l'appareil 8035 de l'utilisateur ou l'appareil de l'assistant.

#### Envoyer une demande de connexion

- 1. Depuis Doro Connect & Care, ouvrez Réseau (disponible via la touche de menu  $\blacksquare$  si non visible à l'écran).
- 2. Appuyez sur Ajouter des contacts et sélectionnez le contact dans la liste sur votre téléphone.
- 3. Une fois que vous ou l'assistant avez envoyé la demande, l'autre personne doit l'accepter.

#### Accepter/refuser une demande de connexion

- 1. Depuis Doro Connect & Care, ouvrez Réseau (disponible via la touche de menu  $\blacksquare$  si non visible à l'écran).
- 2. Appuyez sur l'invitation en attente pour vous connecter. (Appuyer sur la touche Menu  $\bullet$  revient à immédiatement accepter l'invitation.)
- 3. Accepter ou Refuser la demande de contact.
- 4. Après avoir accepté une demande de contact, choisissez de partager ou non des informations avec ce contact (cette option n'est disponible que sur le Doro 8035 et avec un abonnement à Care).
- 5. Lorsque vous avez terminé, appuyez sur  $\blacktriangledown$ .

Remarque ! Même lorsque l'utilisateur du Doro 8035 choisit de partager des informations avec un assistant, seules les informations disponibles dans l'application Doro Connect & Care sont partagées. L'interface de configuration à distance permet également de partager la valeur actuelle de certains paramètres, mais les informations personnelles stockées sur le Doro 8035 ailleurs que dans l'application Connect & Care restent privées.

#### Ouvrir un profil de contact

- 1. Depuis Doro Connect & Care, ouvrez Réseau (disponible via la touche de menu  $\blacksquare$  si non visible à l'écran).
- 2. Appuyez sur le contact dans la liste pour ouvrir son profil.

## <span id="page-74-0"></span>Configuration à distance

## Prise en mains : autoriser la configuration à distance

#### Sur le téléphone de l'assistant

- 1. Appuyez sur l'onglet senior dans **Doro Connect & Care.**
- 2. Appuyez sur Configuration à distance.
- 3. Appuyez sur  $\bullet$  Paramètres de demande d'accès (opération requise uniquement si l'abonnement à Care existe déjà).

## Dans le Doro8035

1. Depuis 2 Doro Connect & Care, ouvrez Notifications (disponible via la touche Menu  $\blacksquare$  si non visible à l'écran). Accepter ou Refuser la demande de configuration à distance.

#### Comment utiliser la configuration à distance

#### Depuis le téléphone de l'assistant

- 1. Appuyez sur l'onglet senior dans **Doro Connect & Care.**
- 2. Appuyez sur Configuration à distance pour modifier les paramètres sur le Doro 8035 ou sur État du téléphone pour afficher certaines informations concernant le téléphone Doro 8035.

Remarque ! La modification des paramètres du Doro 8035 via l'interface de configuration à distance prend la plupart du temps effet immédiatement, sans requérir d'intervention de l'utilisateur du Doro 8035.

## Comment activer l'abonnement à Care

Effectuez cette opération depuis le téléphone de la personne qui va payer l'abonnement, c'est-à-dire depuis le Doro 8035 (s'il s'agit de l'utilisateur du Doro 8035) ou depuis l'appareil de l'assistant.

### Depuis le téléphone de l'assistant

- 1. Depuis **Doro Connect & Care**, ouvrez le profil d'utilisateur et suivez les instructions à l'écran.
- 2. Appuyez sur **Activer Care** et suivez les instructions à l'écran.
- 3. L'utilisateur du Doro 8035 doit ensuite Accepter l'offre Care sur son téléphone.
- 4. À la fois l'utilisateur du Doro 8035 et l'assistant peuvent désormais accéder aux fonctions supplémentaires via l'onglet Services et les profils d'utilisateur.

## Depuis le Doro 8035

- 1. Depuis Doro Connect & Care, ouvrez le Services (disponible via la touche Menu  $\blacksquare$  si non visible à l'écran).
- 2. Suivez les instructions à l'écran pour terminer la configuration.

Remarque ! Un seul abonnement à Care suffit même si l'utilisateur du Doro 8035 a plusieurs assistants.

- 3. Ouvrez le profil de l'assistant dans **Doro Connect & Care.**
- 4. Appuyez sur l'icône des paramètres  $\bullet$  et sélectionnez Confirmer pour autoriser le partage d'informations.
- 5. Lorsque vous avez terminé, appuyez sur  $\blacktriangledown$ .

Remarque ! Même lorsque l'utilisateur du Doro 8035 choisit de partager des informations avec un assistant, seules les informations disponibles dans l'application Connect & Care sont partagées. L'interface de configuration à distance permet également de partager la valeur actuelle de certains paramètres, mais les informations personnelles stockées sur le Doro 8035 ailleurs que dans l'application Connect & Care restent privées.

Remarque ! Pour annuler un abonnement à Care, supprimez le profil l'ayant souscrit. Vous pouvez ensuite de nouveau ajouter le profil si vous souhaitez continuer d'utiliser les fonctions gratuites de Connect & Care ou souscrire un nouvel abonnement depuis un autre profil.

# My Doro Manager

Remarque ! Vous devez avoir accès à Internet pour utiliser My Doro Manager. Selon la façon dont vous utilisez votre téléphone, la bande passante Internet consommée peut augmenter très rapidement. Nous vous recommandons vivement de contacter votre opérateur mobile avant d'utiliser l'itinérance des données afin de connaître les tarifs en vigueur.

My Doro Manager est une application qui vous permet à vous ou à l'assistant de gérer le Doro 8035 depuis le site Internet http://www.mydoromanager.com. Le site Internet vous propose également de regarder des tutoriels et d'en apprendre davantage sur les nombreuses possibilités que vous offre votre Doro 8035.

Remarque ! L'utilisateur du Doro 8035 doit posséder à la fois un profil Connect & Care et un compte Google™ pour utiliser My Doro Manager. Afin de pouvoir utiliser le site Internet My Doro Manager, tous les assistants ont aussi besoin d'un compte My Doro Manager qu'ils peuvent configurer en se connectant avec leur compte Facebook ou Google™ . Ils peuvent également créer un compte My Doro Manager ne requérant qu'un compte de messagerie existant pour fonctionner. Le compte Google peut également être utilisé avec d'autres produits Google, notamment YouTube, Google+, Google Play et Google Drive.

#### Comment créer un nouveau compte Dans le Doro8035

- 1. Depuis l'écran d'accueil, faites glisser vers le haut ou appuyez sur la flèche  $\triangle$  en bas de l'écran d'accueil.
- 2. Appuyez sur Mes applications pour accéder à  $\bullet\bullet$  Mes applications  $\rightarrow$  My Doro Manager.
- 3. Suivez les instructions à l'écran pour terminer le paramétrage du compte.

#### Accéder au site Internet

- 1. Sur un ordinateur, rendez-vous sur la page http://www.mydoromanager.com.
- 2. Choisissez de gérer votre téléphone personnel ou celui de quelqu'un d'autre.
- 3. Connectez-vous à l'aide de votre compte Google™ .

Remarque ! Pour aider l'utilisateur du Doro 8035 à distance depuis leur téléphone, les assistants peuvent également installer l'application Doro Connect & Care depuis Play Store ou l'App Store. Consultez la section *[Configuration à distance](#page-74-0)*, p.69.

Remarque ! L'application d'aide My Doro Manager disponible via Play Store ou l'App Store est destinée aux anciens modèles de téléphone et incompatible avec Doro 8035.

## Recherche Google

#### IMPORTANT

Vous avez besoin d'une connexion Internet pour utiliser ce service. Nous vous conseillons de vous connecter à des réseaux Wi-Fi chaque fois que vous le pouvez afin de réduire les frais que peut engendrer le trafic de données. Contactez votre opérateur pour connaître en détail les tarifs d'abonnement avant d'activer.

Remarque ! Les options disponibles peuvent varier selon les paramètres de votre appareil.

## Pour utiliser le navigateur Internet

1. Depuis l'écran d'accueil, appuyez sur le champ de recherche Google™ **Google** 

Remarque ! Lors de votre première visite, un message vous demande si vous souhaitez vous connecter à l'aide de votre compte Google.

- 2. Appuyez à côté de  $\mathbb G$  pour effectuer une recherche. Saisissez ensuite des mots ou collez du texte que vous avez copié.
- 3. Les prédictions de recherche vous permettent de trouver des informations plus rapidement lorsque vous commencez une recherche

sur Google. Les prédictions de recherche sont des termes de recherche possibles que vous pouvez utiliser et qui sont liés aux termes que vous saisissez et aux recherches effectuées par d'autres personnes.

4. Appuyez pour sélectionner les résultats de recherche les plus pertinents.

Pour revenir en arrière, appuyez sur Retour  $\triangleleft$ .

## Internet (navigateur Internet)

#### IMPORTANT

Vous avez besoin d'une connexion Internet pour utiliser ce service. Nous vous conseillons de vous connecter à des réseaux Wi-Fi chaque fois que vous le pouvez afin de réduire les frais que peut engendrer le trafic de données. Contactez votre opérateur pour connaître en détail les tarifs d'abonnement avant d'activer.

#### Pour utiliser le navigateur Internet

- 1. Depuis l'écran d'accueil, appuyez sur Voir → **Co** Quelque chose sur Internet.
- 2. Appuyez sur Dictée vocale ou Clavier classique pour définir le mode de saisie de votre texte. Pour effectuer une recherche, saisissez des mots ou collez du texte que vous avez copié.
- 3. Une fois le terme de recherche saisi, appuyez sur Rechercher.
- 4. Pour revenir en arrière, appuyez sur Retour  $\triangleleft$ .

Remarque ! Lors de votre première visite, un message vous demande si vous souhaitez vous connecter à l'aide de votre compte Google.

## Mode Socle

Le mode Socle est en quelque sorte un économiseur d'écran qui transforme votre Doro 8035 en horloge, en cadre photo, en lecteur de musique, et bien plus encore.

#### Activer et désactiver le mode Socle

- 1. Le mode Socle se lance automatiquement lorsque vous placez l'appareil dans son socle de chargement.
- 2. Pour lancer le mode Socle à tout moment depuis l'écran d'accueil, appuyez sur  $\sim$  ou faites glisser pour ouvrir le menu d'accueil étendu.
- 3. Appuyez sur Mes applications pour accéder à  $\bullet$  Mes applications  $\rightarrow$  Fonction socle.
- 4. Retirez l'appareil du socle pour quitter le mode. Pour quitter le mode lorsque l'appareil se trouve dans le socle, appuyez sur la touche Accueil O.

#### Menu du mode Socle

- 1. Depuis le Fonction socle, appuyez sur l'écran pour accéder à :
	- Appel pour passer des appels.
	- Diaporama pour utiliser l'appareil comme cadre photo.
	- Ne pas déranger ; appuyez une fois pour activer et appuyez à nouveau pour désactiver.

Remarque ! Ne pas déranger est un paramètre utile lorsque vous ne souhaitez pas être dérangé, la nuit ou lors de réunions par exemple. Toutes les notifications et tous les rappels et appels ne génèrent alors plus aucun signal sonore ou lumineux et plus aucune vibration. Vous pouvez programmer des heures de tranquillité chaque jour au même moment. Choisissez d'activer ou de désactiver la sonnerie du réveil pendant Ne pas déranger.

• Musique pour sélectionner la musique à lire depuis l'application Musique, voir *[Musique](#page-80-0)*, p.75).

Remarque ! Vous pouvez programmer la minuterie si vous

souhaitez vous endormir en musique. Appuyez sur  $\mathbf{\Delta}$ définir la durée en minutes pendant laquelle vous souhaitez écouter de la musique.

- Réveilpour paramétrer des alarmes et gérer les alarmes déjà programmées depuis l'application Alarme, voir *[Alerte](#page-81-0)*, p.76).
- Paramètres pour sélectionner le fond d'écran, le style d'horloge, et bien plus encore.
- 2. Pour retourner à l'écran précédent, utiliser le Retour  $\triangleleft$ .

## Loupe

Utilisez l'écran pour agrandir du texte ou d'autres éléments que vous avez du mal à voir ou à lire, la LED illumine l'objet.

- 1. Appuyez sur  $\bullet$  Voir  $\rightarrow \bullet$  Mes outils  $\rightarrow \bullet$  La loupe.
- 2. Utilisez l'écran comme une loupe.
	- Figer l'image pour figer temporairement l'affichage à l'écran.
	- < Débloquer l'image pour débloquer l'affichage.
- 3. Pour plus d'options, appuyez sur Je veux.
- 4. Pour quitter, appuyez sur  $\triangleleft$ .

## <span id="page-80-0"></span>**Musique**

Utilisez le lecteur de musique pour écouter de la musique ou d'autres fichiers audio.

### Écouter de la musique

- 1. Depuis l'écran d'accueil, appuyez sur  $\bigcirc$  Écouter  $\rightarrow \bigcirc$  Ma musique.
- 2. Appuyez pour sélectionner un titre dans la liste. Le titre suivant est automatiquement lu.
- 3. Appuyez sur II pour mettre le titre en pause.
- 4. Appuyez sur **O** pour revenir à l'écran d'accueil. La lecture de la musique se poursuit.
- 5. Pour plus d'options, appuyez sur Je veux.

Astuce : Vous pouvez lancer la musique et la mettre en pause depuis la configuration rapide dans le panneau de notification. Pour ouvrir le panneau de notification, faites glisser la barre d'état vers le bas.

# Écouter la radio

Les fréquences de la radio FM vont de 87.5 à 108.0 MHz.

## Allumer la radio

- 1. Branchez un casque à la prise pour casque.
- 2. Depuis l'écran d'accueil, appuyez sur  $\bigcirc$  Écouter  $\rightarrow$  La radio. La radio est allumée. La fréquence sélectionnée s'affiche.
- 3. Appuyez sur  $\bigcirc$  ou  $\bigcirc$  pour parcourir les stations.

Appuyez sur  $\bigcirc$  pour démarrer la lecture et sur  $\bigcirc$  pour l'arrêter. Utilisez les touches de volume pour régler le volume.

4. Appuyez sur **O** pour revenir à l'écran d'accueil. La lecture se poursuit.

Débranchez le casque pour éteindre la radio.

 $\bigcirc$  pour éteindre la radio.

Astuce : Vous pouvez accéder à certains paramètres de la radio depuis la configuration rapide dans le panneau de notification. Pour ouvrir le panneau de notification, faites glisser la barre d'état vers le bas.

Astuce : Pour une meilleure qualité sonore, appuyez brièvement sur la touche Marche/Arrêt afin de mettre le téléphone en mode Veille.

# **Calendrier**

#### Ajouter un événement

- 1. Appuyez sur Voir  $\rightarrow \stackrel{\leftrightarrow}{\mathbf{H}}$  Mon calendrier  $\rightarrow$  $\oplus$  Ajouter un évènement.
- 2. Suivez les instructions à l'écran pour terminer la procédure.
- 3. Appuyez sur  $\blacktriangledown$  pour confirmer.

#### Pour modifier ou supprimer des événements

- 1. Appuyez sur  $\bullet$  Voir  $\rightarrow \stackrel{\text{def}}{=}$  Mon calendrier.
- 2. Appuyez sur  $\Diamond$  ou  $\triangleright$  pour faire défiler le mois ou le jour.
- 3. Les dates pour lesquelles certains événements ou dates sont déjà enregistrés sont marquées d'un point vert. Appuyez sur la date, puis sur un événement pour le modifier.
- 4. Pour plus d'options, appuyez sur Je veux.
	- Pour sélectionner le mode d'affichage, appuyez sur Afficher.
	- Pour supprimer un événement, appuyez sur Supprimer
- 5. Appuyez sur  $\blacktriangledown$  pour confirmer.

## <span id="page-81-0"></span>Alerte

#### Définir les alarmes

Le téléphone doit être allumé pour que l'alarme fonctionne correctement.

Astuce : Les alarmes retentiront, même en mode Silencieux.

1. Depuis l'écran d'accueil, appuyez sur  $\Box$  Ajouter  $\rightarrow \bigcirc$  Une alarme et suivez les instructions à l'écran.

Astuce : Pour économiser la batterie et éviter les appels entrants ou les messages, vous pouvez activer Mode Avion mais conserver la fonction alarme, voir *[Mode Avion](#page-46-0)*, p.41.

## Pour modifier ou supprimer des alarmes

- 1. Depuis l'écran d'accueil, appuyez sur  $\bullet$  Voir  $\rightarrow \bullet$  Mes alarmes.
- 2. Activez et désactivez à l'aide de  $\overline{\cdot}$ .
- 3. Appuyez sur une alarme pour la modifier.
- 4. Pour supprimer une alarme, appuyez sur Je veux et sélectionnez Supprimer.
- 5. Appuyez sur  $\blacktriangledown$  pour confirmer.

## Arrêter ou répéter une alarme

- Appuyez sur Reporter pour répéter une alarme après 5 minutes.
- Appuyez sur Arrêt pour arrêter l'alarme.

## Les prévisions météo

Activez les prévisions météorologiques pour votre position, ajoutez une ou plusieurs positions.

#### Les prévisions météo

- 1. Appuyez sur Voir  $\rightarrow \frac{\phi}{2}$  Les prévisions météo.
- 2. Suivez les instructions à l'écran.
- 3. Pour plus d'options, appuyez sur Je veux.

# Mes notes

#### Ajouter une note

- 1. Appuyez sur  $\bullet$  Voir  $\rightarrow \bullet$  Mes outils  $\rightarrow \bullet$  Mes notes  $\rightarrow \bullet$  Ajouter Note.
- 2. Saisissez les informations nécessaires.
- 3. Pour plus d'options, appuyez sur Je veux :
	- Envoyer cette note pour partager.
	- Supprimer cette note pour effacer.
- 4. Appuyez sur **V**Enregistrer pour confirmer.

# Lampe

#### Allumez la lampe

- 1. Appuyez sur  $\bullet$  Voir  $\rightarrow \bullet$  Mes outils  $\rightarrow \bullet$  Dans le noir.
- 2. Appuyez sur  $\bigcirc$  et  $\bigcirc$  pour l'allumer et l'éteindre.

Remarque ! La batterie s'épuisera très rapidement. N'oubliez pas de l'éteindre après utilisation.

# Minuteur

## Régler la minuterie

- 1. Appuyez sur Voir  $\rightarrow$  Mes outils  $\rightarrow$  Minuteur.
- 2. Utilisez le clavier pour régler l'heure.
- 3. Lorsque vous avez terminé, appuyez sur Démarrer.
- 4. Appuyez sur **Arrêt** lorsque l'alarme s'éteint.

Astuce : Vous pouvez utiliser le téléphone normalement lorsque l'application de minuterie fonctionne, tant que le téléphone est allumé.

# **Calculatrice**

Effectuer des calculs simples.

- 1. Depuis l'écran d'accueil, faites glisser vers le haut ou appuyez sur la flèche  $\triangle$  en bas de l'écran d'accueil.
- 2. Appuyez sur Mes applications pour accéder à  $\bullet\bullet$  Mes applications  $\rightarrow \blacksquare$  Calculatrice.
- 3. Saisissez le premier nombre, sélectionnez une opération  $(+, -, x, \div)$ et entrez le nombre suivant. Répétez l'opération si nécessaire.
- 4. Sélectionnez = pour calculer le résultat.

## Sons enregistrés

Utilisez l'enregistreur audio pour enregistrer des mémos et des messages vocaux.

#### Ajouter un enregistrement de son

1. Depuis l'écran d'accueil, appuyez sur **H**ajouter  $\rightarrow$  Un enregistrement vocal.

- 2. Appuyez sur  $\odot$  pour démarrer l'enregistrement.
- 3. Sélectionnez le bouton  $\mathbf{\mathbf{\mathbf{\mathbb{U}}}}$  pour interrompre l'enregistrement.
- 4. Sélectionnez le bouton  $\bigcirc$  pour arrêter l'enregistrement.

#### Écouter un enregistrement

Après avoir enregistré votre premier mémo, vous pouvez sélectionner :

- 1. Depuis l'écran d'accueil, appuyez sur  $\bigcirc$  Écouter  $\rightarrow \bigcirc$  Un son enregistré.
- 2. Appuyez sur un enregistrement pour l'écouter.
- 3. Appuyez sur Je veux et sélectionnez :
	- Enregistrer un son.
	- Renommer un son.
	- Envoyer le(s) son(s).
	- Supprimer le(s) son(s). Cochez la case à côté de chaque élément pour le supprimer, ou Tout sélectionner.
	- Appuyez sur  $\blacktriangledown$  pour confirmer.

# Coffre-fort

Un gestionnaire de mot de passe pratique vous permet de conserver et de vous souvenir de vos mots de passe et d'autres données personnelles et sensibles. Le seul code que vous devez mémoriser désormais est le mot de passe simple que vous créez pour accéder à votre coffre-fort de mots de passe personnels Code de sécurité.

## Activer le code de sécurité

- 1. Depuis l'écran d'accueil, faites glisser vers le haut ou appuyez sur la flèche  $\leftarrow$  en bas de l'écran d'accueil.
- 2. Appuyez sur Mes applications pour accéder à  $\bullet\bullet$  Mes applications  $\rightarrow$  **C** coffre-fort.
- 3. Entrez d'abord un code à 3 chiffres. Lorsque vous avez terminé, appuvez sur  $\blacktriangledown$ .
- 4. Saisissez le même code à 3 chiffres et tournez la poignée vers le bas.
- 5. Appuyez sur Ajouter.
- 6. Saisissez votre note et appuyez sur *v* lorsque vous avez terminé.
	- Pour modifier une note, sélectionnez la note et appuyez sur la zone blanche d'écriture afin d'afficher le clavier. Modifiez la note et appuyez sur  $\blacktriangledown$  lorsque vous avez terminé.

#### Pour supprimer une note de sécurité ou modifier le mot de passe

- 1. Appuyez sur Je veux pour sélectionner :
	- Modifier mon mot de passe pour modifier le mot de passe
	- Supprimer note(s). Sélectionnez  $\overline{u}$  pour les éléments à supprimer, ou Tout sélectionner.

Remarque ! Trois (3) erreurs de saisie du code à 3 chiffres entraîneront la suppression de toutes les notes de sécurité. Recopiez toutes les notes de sécurité que vous protégez par un Code de sécurité sur un morceau de papier avant de réinitialiser votre téléphone ou d'effacer la carte de mémoire.

# Google Apps

### IMPORTANT

Vous avez besoin d'une connexion Internet pour utiliser ce service. Nous vous conseillons de vous connecter à des réseaux Wi-Fi chaque fois que vous le pouvez afin de réduire les frais que peut engendrer le trafic de données. Contactez votre opérateur pour connaître en détail les tarifs d'abonnement avant d'activer.

Toutes les applications Google™ préinstallées sont disponibles dans Google. Les applications préinstallées peuvent varier d'un pays à l'autre. Pour de plus amples informations sur les applications, consultez le menu d'aide de chaque application.

Remarque ! Il est possible que certaines applications ne soient pas disponibles ou portent un autre nom dans certaines régions ou avec certains opérateurs.

- Depuis l'écran d'accueil, sélectionnez Google pour ouvrir les Google™ applications.
	- Google pour effectuer des recherches rapides sur Internet ou sur votre téléphone.
- Chrome pour rechercher des informations et naviguer sur Internet.
- Gmail pour envoyer ou recevoir des e-mails via le service Google Mail.
- Maps pour vous situer sur la carte, rechercher des endroits et afficher les informations de position de divers lieux.
- YouTube pour regarder ou créer des vidéos et les partager.
- Drive pour enregistrer votre contenu sur le cloud, y accéder où que vous soyez, et le partager.
- Play Music pour découvrir, écouter et partager de la musique sur votre téléphone. Vous pouvez charger des collections de musique enregistrées sur votre appareil sur le cloud et y accéder ultérieurement.
- Play Movies & TV pour télécharger des vidéos à regarder depuis Play Store, voir *Google™ [Play Store](#page-54-0)*, p.49.
- Duo pour discuter avec un ou plusieurs amis à la fois.
- Photos pour rechercher, gérer et modifier au même endroit toutes vos photos et vidéos provenant de diverses sources.

## Le cloud

Le cloud n'est pas un objet concret. Il s'agit d'un réseau de serveurs remplissant chacun une fonction différente. Certains serveurs utilisent la puissance de calcul pour exécuter des applications ou « fournir un service ». Lorsque vous prenez une photo avec votre smartphone par exemple, celle-ci est enregistrée dans la mémoire interne de votre téléphone. Quand vous la postez sur Instagram en revanche, vous l'envoyez sur le cloud.

Donc rappelez-vous, le cloud est un réseau de serveurs. Certains serveurs fournissent un service en ligne, d'autres vous permettent d'enregistrer des données et d'y accéder, Instagram et Dropbox notamment. Il est fort probable que vous utilisiez le cloud quotidiennement. De Google Drive à Evernote, à chaque fois que vous enregistrez des informations sans utiliser les données internes de votre téléphone, vous le faites dans le cloud.

## Services basés sur la localisation

LBS signifie Location-Based Service, c'est-à-dire service basé sur la géolocalisation. Ce terme désigne une application logicielle pour appareils

mobiles qui nécessite de savoir où se trouve l'appareil. Ce service peut s'appuyer sur des requêtes et vous fournir des informations utiles comme « Quel est le restaurant le plus proche ? ». Il peut aussi fonctionner en Push et vous envoyer des bons d'achat ou vous indiquer l'état du trafic routier. Conformément à la loi, les services basés sur la géolocalisation nécessitent une autorisation. Cela signifie que vous devez accepter (dire oui activement) le service pour l'utiliser.

Astuce :  $\mathbf \Theta$  s'affiche dans la barre d'état lorsque la localisation de votre téléphone est utilisée par une application.

Remarque ! Lorsque vous désactivez la localisation de votre appareil, vous la désactivez aussi pour les applications Google et autres. Cela signifie que les applications ne peuvent pas utiliser la position de votre téléphone et que de nombreuses fonctions utiles sont désactivées.

#### Comment arrêter les services de localisation GPS

- 1. Depuis l'écran d'accueil, ouvrez le panneau de notification, puis appuyez sur  $\rightarrow \mathbb{R}$  Régler  $\rightarrow \mathbb{R}$  Mes autres connexions  $\rightarrow$ **Q** Les options de géolocalisation.
- 2. Commutez  $\rightarrow$  pour désactiver les services de localisation.

#### $\bigwedge$ **ATTENTION**

Si vous désactivez les services basés sur la localisation tels que les applications de cartes, navigation et météo, ces dernières ne peuvent pas accéder aux informations de localisation.

# Icônes d'état

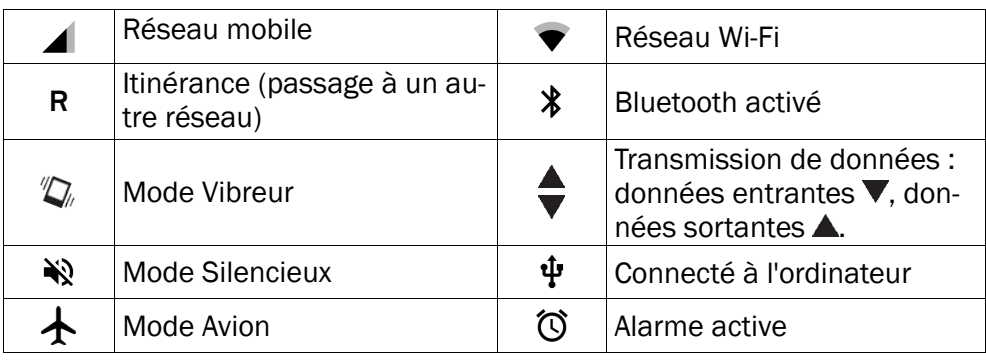

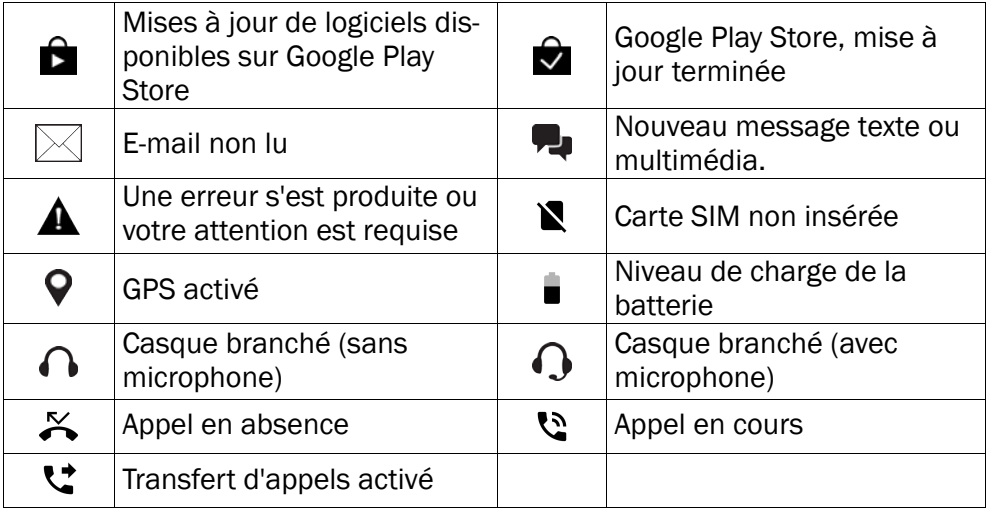

#### Exemples de touches contextuelles

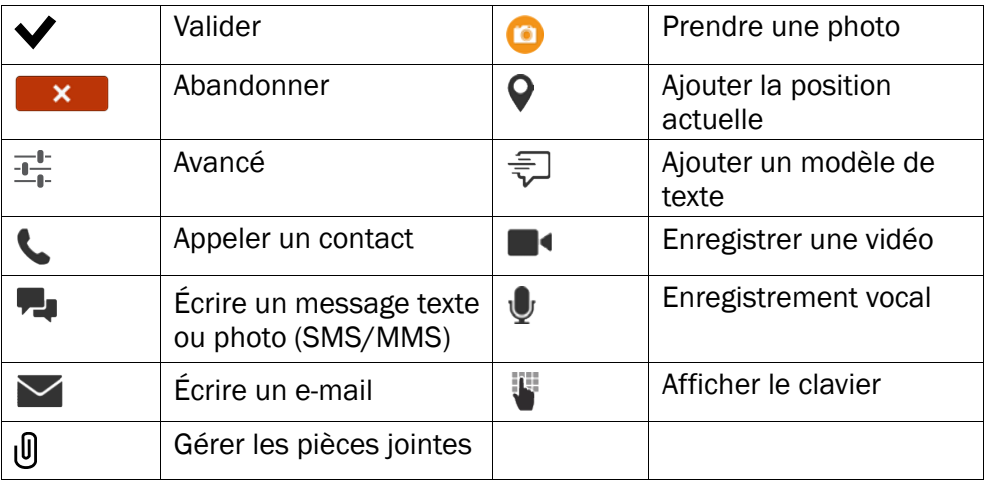

## Consignes de sécurité

#### $\bigwedge$ **ATTENTION**

L'appareil et les accessoires peuvent contenir de petites pièces. Gardez tout l'équipement hors de la portée des petits enfants.

L'adaptateur secteur est le dispositif qui permet de brancher le produit à l'alimentation secteur. La prise de courant doit se trouver à proximité de l'appareil et être facilement accessible.

## Services réseau et coûts

Votre appareil est approuvé pour être utilisé sur les réseaux 4G LTE FDD 1 (2100), 3 (1800), 7 (2600), 8 (900 MHz), 20 (800) MHz / WCDMA 1 (2100), 2 (1900), 5 (850), 8 (900) MHz / GSM 850, 900, 1800, 1900 MHz. Pour utiliser l'appareil, vous devez avoir un abonnement auprès d'un fournisseur de services.

L'utilisation des services réseau peut entraîner des coûts de trafic. Certaines fonctions du produit requièrent une prise en charge par le réseau et vous pourriez devoir vous y abonner.

## Environnement opérationnel

Suivez les règles et les lois qui s'appliquent à votre région et éteignez toujours l'appareil partout où son utilisation est interdite ou risque de provoquer des interférences ou de présenter un danger quelconque. Utilisez uniquement l'appareil dans sa position de fonctionnement normale.

Certains composants du téléphone sont magnétiques. L'appareil peut donc exercer une attraction sur les objets métalliques. Ne placez pas de cartes de crédit ou d'autres supports de stockage magnétiques à proximité du téléphone. Les informations qu'ils contiennent pourraient être effacées.

## Appareils médicaux

Les équipements de transmission par signaux radioélectriques, notamment les téléphones mobiles, peuvent entrer en interférence avec les appareils médicaux mal protégés. Consultez un médecin ou le fabricant de l'appareil médical pour déterminer s'il est protégé correctement contre les signaux radioélectriques externes ou si vous avez des questions. Éteignez votre appareil dans les centres de soins médicaux où des avis en interdisent l'utilisation. Les centres hospitaliers ou de santé peuvent utiliser des équipements sensibles aux signaux radioélectriques externes.

## Dispositifs médicaux implantés

Pour éviter d'éventuelles interférences, les fabricants de dispositifs médicaux implantés recommandent de respecter une distance minimale de 15 cm entre un appareil sans fil et le dispositif médical. Les personnes portant de tels dispositifs :

- doivent toujours maintenir l'appareil sans fil à plus de 15 cm de leur dispositif médical ;
- ne doivent pas placer leur téléphone dans une poche de chemise ;
- doivent tenir l'appareil sans fil contre l'oreille se trouvant à l'opposé du dispositif médical.

Si vous avez une quelconque raison de suspecter des interférences, éteignez immédiatement le téléphone. Pour toute question concernant l'utilisation de votre appareil sans fil avec un dispositif médical implanté, consultez votre professionnel de santé.

## Environnements potentiellement explosifs

Éteignez votre téléphone dans des zones où l'atmosphère présente des risques d'explosion. Respectez tous les panneaux et les instructions. Il s'agit notamment des zones où il est généralement recommandé d'arrêter le moteur de votre véhicule. Dans ces zones, des étincelles peuvent provoquer une explosion ou un incendie, causant des blessures corporelles graves, voire mortelles.

Éteignez votre appareil dans les stations d'essence et dans les endroits où des pompes à essence et des équipements de réparation automobile sont présents.

Observez strictement les restrictions d'utilisation d'équipements de transmission par signaux radioélectriques dans les dépôts de carburant, les zones de stockage et de distribution, les usines chimiques ou dans les endroits où sont utilisés des explosifs.

Les zones où l'atmosphère est potentiellement explosive sont souvent, mais pas toujours, signalées clairement. Il s'agit notamment de la zone située en dessous du pont des bateaux, des installations destinées au transfert ou au stockage de produits chimiques, des véhicules utilisant des gaz (tels que le propane ou le butane) et des zones dont l'air contient des produits chimiques ou des particules, comme du grain, de la poussière ou des poudres métalliques.

## Batterie lithium-ion

Ce produit contient une batterie lithium-ion. Toute manipulation inadaptée de la batterie peut entraîner un risque de brûlures et d'incendie.

#### $\bigwedge$ AVERTISSEMENT

Il existe un risque d'explosion si la batterie n'est pas correctement repositionnée. Pour éviter tout risque de brûlures ou d'incendie, ne tentez jamais de démonter, d'écraser ou de perforer la batterie, ne court-circuitez pas les contacts externes, ne l'exposez pas à des températures supérieures à 60 °C (140 °F) et ne la jetez pas dans le feu ou dans l'eau. Recyclez ou jetez les batteries usagées conformément aux réglementations locales ou au guide de référence fourni avec votre produit.

# Protégez votre ouïe

Æ

Cet appareil a été soumis à des essais qui ont démontré sa conformité aux exigences de niveau de pression acoustique définies dans les normes EN 50332-1 et/ou EN 50332-2 en vigueur.

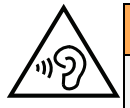

#### AVERTISSEMENT

Une exposition excessive à des sons forts peut endommager votre ouïe. Une exposition à des sons forts pendant que vous conduisez peut distraire votre attention et provoquer un accident. Écoutez la musique avec un casque à un niveau sonore modéré et ne placez pas l'appareil près de votre oreille lorsque vous utilisez le haut-parleur.

## Appels d'urgence

#### IMPORTANT

Les téléphones mobiles utilisent des signaux radioélectriques, un réseau de téléphonie mobile, un réseau terrestre et des fonctions programmées par l'usager. Ce qui signifie que la connexion ne peut pas être garantie en tout temps. C'est pourquoi il ne faut jamais se fier à un téléphone mobile pour les appels très importants tels qu'en cas d'urgences médicales.

## Fonctions basées sur la localisation/GPS

Certains produits comportent des fonctions basées sur la localisation/GPS. La fonctionnalité déterminant la position est fournie « telle quelle ». La précision de ces informations de localisation n'est aucunement représentée ou garantie. L'utilisation d'informations de localisation par l'appareil ne peut pas être interrompue et peut contenir des erreurs, elle peut également dépendre de la disponibilité du service du réseau. Veuillez noter que cette fonctionnalité peut être limitée ou empêchée dans certains environnements comme à l'intérieur de bâtiments ou dans des zones jouxtant des bâtiments.

#### ⚠ **ATTENTION**

N'utilisez pas la fonctionnalité GPS si elle risque de vous distraire pendant que vous conduisez.

# Véhicules

Les signaux radioélectriques peuvent affecter les systèmes électroniques mal installés ou insuffisamment protégés dans les véhicules motorisés, tels que les systèmes d'injection électronique, de freinage ABS, de régulation de vitesse ou les systèmes de coussin gonflable. Pour obtenir plus d'informations sur votre véhicule ou tout équipement supplémentaire, consultez le fabricant ou son représentant.

Ne stockez pas ou ne transportez pas de liquides inflammables, de gaz ou de matériaux explosifs dans le même compartiment que l'appareil ou ses accessoires. Pour les véhicules équipés de coussins gonflables : n'oubliez pas qu'un coussin gonflable se gonfle avec beaucoup de puissance.

Ne placez aucun objet, y compris des équipements de transmission sans fil intégrés ou portatifs, dans la zone située au-dessus du coussin gonflable ou dans sa zone de déploiement. Si des équipements de transmission sans fil intégrés au véhicule sont mal installés et si le coussin gonflable se déploie, ceci peut engendrer de graves blessures.

L'utilisation de votre appareil est interdite en avion. Éteignez-le avant de monter à bord. L'utilisation d'appareils sans fil dans un avion peut s'avérer dangereuse pour le fonctionnement de l'avion et perturber les télécommunications. Cette utilisation peut également être illégale.

## Protéger vos données personnelles

Protégez vos données personnelles et empêchez toute fuite ou tout abus d'informations sensibles.

- Lorsque vous utilisez votre appareil, pensez à sauvegarder les données importantes.
- Au moment de mettre votre appareil au rebut, sauvegardez toutes vos données, puis réinitialisez votre appareil afin d'éviter toute mauvaise utilisation de vos informations personnelles.
- Lisez attentivement l'écran d'autorisation lorsque vous téléchargez des applications. Soyez particulièrement prudent avec les applications qui ont accès à de nombreuses fonctions ou à une part importante de vos informations personnelles.
- Contrôlez régulièrement vos comptes pour détecter toute utilisation suspicieuse ou non autorisée. Dès que vous observez un signe d'abus de vos informations personnelles, contactez votre opérateur pour effacer ou modifier les informations de votre compte.
- En cas de perte ou de vol de votre appareil, changez les mots de passe de vos comptes afin de protéger vos informations personnelles.
- Évitez d'utiliser des applications de source inconnue et verrouillez votre appareil au moyen d'un mouvement, d'un mot de passe ou d'un code PIN.

## Logiciels malveillants et virus

Pour protéger votre appareil des logiciels malveillants et des virus, suivez ces quelques conseils. Le non-respect de ces précautions peut entraîner des dommages ou une perte de données qui peuvent ne pas être couverts par la garantie.

- Ne téléchargez pas d'applications inconnues.
- Ne visitez pas de sites Internet non fiables.
- Supprimez les messages suspicieux ou tout e-mail provenant d'expéditeurs inconnus.
- Paramétrez un mot de passe et modifiez-le régulièrement.
- Désactivez les fonctions sans fil, telles que le Bluetooth, lorsque vous ne les utilisez pas.
- Si l'appareil se conduit anormalement, lancez un programme antivirus pour détecter toute infection.
- Lancez un programme antivirus sur votre appareil avant de lancer des applications ou des fichiers récemment téléchargés.
- Ne modifiez ni les réglages du registre ni le système d'exploitation de l'appareil.

## Entretien et maintenance

Votre appareil est un produit à la fine pointe de la technologie et doit être traité avec le plus grand soin. Les actes de négligence peuvent invalider la garantie.

• Gardez l'appareil à l'abri de l'humidité. La pluie, la neige, l'humidité et tous les types de liquide peuvent contenir des substances corrosives pour les circuits

électroniques. Si l'appareil est mouillé, éteignez-le immédiatement, retirez la batterie et laissez l'appareil sécher complètement avant de la replacer.

- N'utilisez pas et ne stockez pas l'appareil dans un milieu sale ou poussiéreux. Les pièces amovibles et composants électroniques de l'appareil risquent d'être endommagés.
- Gardez l'appareil à l'abri de la chaleur. Des températures élevées peuvent réduire la durée de vie des composants électroniques, endommager la batterie et déformer ou faire fondre certains composants en plastique.
- Gardez l'appareil à l'abri du froid. Lorsque l'appareil se réchauffe jusqu'à une température normale, de la condensation peut se former à l'intérieur, ce qui risque d'endommager les circuits électriques.
- N'ouvrez pas l'appareil d'une autre façon que celle indiquée ici.
- Ne faites pas tomber l'appareil et ne le secouez pas. Si l'appareil n'est pas manipulé avec soin, les circuits et la mécanique de précision peuvent être endommagés.
- N'utilisez pas de produits chimiques puissants pour nettoyer votre appareil.
- Ne démontez pas, n'ouvrez pas, n'écrasez pas, ne tordez pas, ne déformez pas, ne percez pas et ne découpez pas.
- Ne modifiez pas et ne transformez pas, n'essayez pas d'insérer des corps étrangers dans la pile, n'immergez pas et n'exposez pas à l'eau ou à d'autres liquides, n'exposez pas au feu, aux explosions ou à d'autres dangers.
- Utilisez uniquement le type de pile spécifié pour le système.
- Utilisez uniquement la pile avec un système de chargement autorisé pour le système par la norme IEEE-Std-1725. L'utilisation d'une pile ou d'un chargeur non autorisé(e) peut présenter un risque d'incendie, d'explosion, de fuite ou tout autre danger.
- Ne court-circuitez pas la pile et ne mettez pas en contact des objets métalliques conducteurs avec les bornes de la pile.
- Remplacez la pile uniquement par une autre pile qui a été autorisée pour le système par cette norme, IEEE-Std-1725. L'utilisation d'une pile non autorisée peut présenter un risque d'incendie, d'explosion ou tout autre danger.
- Jetez immédiatement les piles usagées conformément aux règlements locaux.
- L'utilisation de la pile par un enfant doit être supervisée.
- L'utilisation inadéquate de la pile peut entraîner un incendie, une explosion ou autre danger.

Pour les appareils utilisant un port USB comme source de chargement, le manuel d'utilisation de l'appareil doit inclure une déclaration indiquant que l'appareil ne doit être connecté qu'à des adaptateurs certifiés CTIA, des produits portant le logo USB-IF ou des produits ayant satisfait au programme de conformité USB-IF.

Ce conseil vaut pour l'appareil, la pile, l'adaptateur secteur et les autres accessoires. Si l'appareil ne fonctionne pas correctement, contactez votre revendeur. N'oubliez pas de vous munir du ticket de caisse ou d'une copie de la facture.

**Francais** 

## **Garantie**

Ce produit est garanti pour une période de 24 mois et les accessoires d'origine susceptibles d'être livrés avec l'appareil (la batterie, le chargeur, le socle de chargement ou le kit mains libres par exemple), pour une période de 12 mois , à compter de la date d'achat. En cas d'anomalie de votre appareil au cours de cette période, contactez votre revendeur. Pour toute intervention du service après-vente ou d'assistance pendant la période de garantie, veuillez vous munir de votre preuve d'achat.

La garantie ne s'applique pas en cas de dysfonctionnement dû à un accident, à un incident ou à une détérioration similaire, à une pénétration de liquide, à une négligence, à une utilisation anormale, à un défaut d'entretien ou à d'autres causes relevant de la responsabilité de l'utilisateur. De plus, cette garantie ne s'appliquera pas en cas d'anomalie causée par un orage ou toute autre variation de tension. Par précaution, nous recommandons de débrancher le chargeur en cas d'orage.

Notez qu'il s'agit d'une garantie volontaire du fabricant conférant des droits supplémentaires. Elle n'affecte pas les droits statutaires des utilisateurs finaux.

Cette garantie ne s'applique pas en cas d'utilisation de batteries autres que les batteries originales DORO.

## Caractéristiques techniques

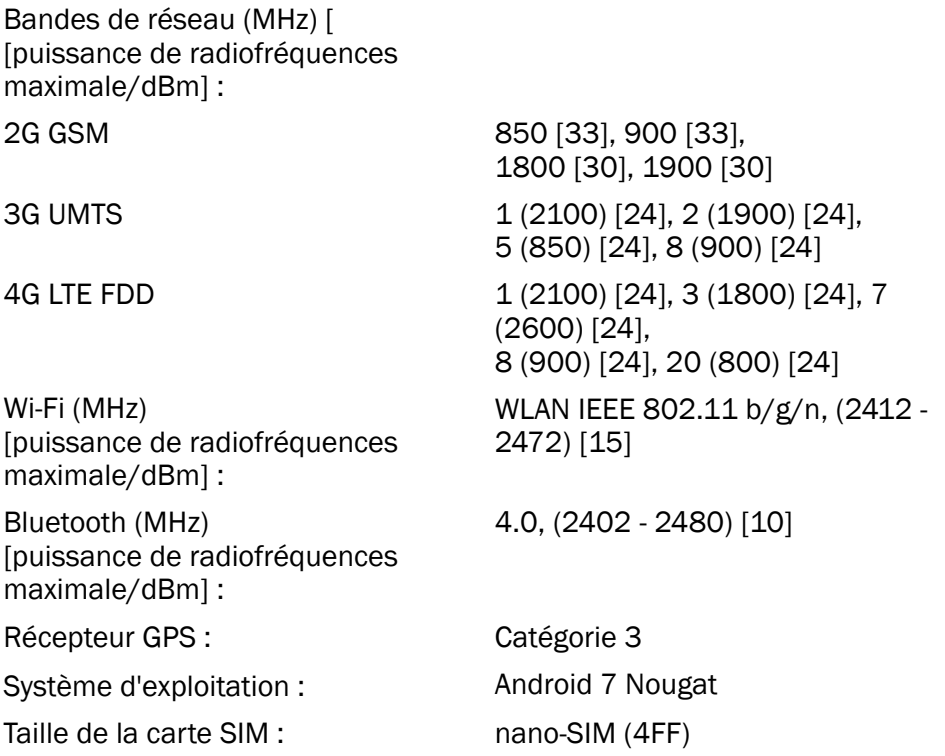

Français

| Dimensions:                                  | 149 mm x 70 mm x 9 mm                                                          |
|----------------------------------------------|--------------------------------------------------------------------------------|
| Poids:                                       | 171 g (avec la batterie)                                                       |
| Batterie:                                    | Batterie Li-polymère 3.8 V/<br>2500 mAh                                        |
| Format d'image :                             | BMP, GIF, JPG, PNG                                                             |
| Formats vidéo:                               | AVI, MP4, 3GP, 3GP2                                                            |
| Formats audio:                               | WAV, AMR, MIDI, MP3, AAC                                                       |
| Résolution de l'objectif principal :         | 5 MP                                                                           |
| Résolution de l'objectif frontal :           | 2 MP                                                                           |
| Zoom numérique de l'appareil photo           | 4х                                                                             |
| Format de l'écran :                          | 5"                                                                             |
| Résolution de l'écran :                      | 720 x 1280                                                                     |
| RAM :                                        | 2 <sub>Go</sub>                                                                |
| Mémoire interne :                            | 16 Go                                                                          |
| Mémoire externe :                            | microSD, microSDHC max 32 Go                                                   |
| Capteurs:                                    | Accéléromètre, capteur de lumino-<br>sité, capteur de proximité, boussole      |
| Température ambiante en fonction-<br>nement: | $0^{\circ}$ C (32 $^{\circ}$ F) min.<br>Max: $40^{\circ}$ C ( $104^{\circ}$ F) |
| Température ambiante en charge :             | $0^{\circ}$ C (32 $^{\circ}$ F) min.<br>Max: $40^{\circ}$ C ( $104^{\circ}$ F) |
| Température de stockage :                    | Min : -20 $^{\circ}$ C (-4 $^{\circ}$ F)<br>Max: 60° C (140° F)                |

## Copyright et autres droits

Bluetooth® est une marque déposée de Bluetooth SIG, inc.

vCard est une marque commerciale d'Internet Mail Consortium.

Wi-Fi est une marque commerciale ou déposée de Wi-Fi Alliance.

microSD est une marque commerciale de SD Card Association.

Java, J2ME et toutes les autres marques utilisant Java sont des marques commerciales ou déposées de Sun Microsystems, Inc. aux États-Unis et dans les autres pays.

Le contenu de ce document est fourni « tel quel ». Sous réserve des lois applicables, aucune garantie sous quelque forme que ce soit, explicite ou implicite, y compris, mais

sans s'y limiter, les garanties implicites de qualité marchande et d'adéquation à un usage particulier, n'est accordée quant à l'exactitude, à la fiabilité ou au contenu du présent document. Doro se réserve le droit de modifier le présent document ou de le retirer à tout moment sans avis préalable.

Google, Google Maps™, Gmail, Google Calendar, Google Checkout, Google Talk, You-Tube, le logo YouTube,Picasa et Android sont des marques commerciales ou déposées de Google LLC.

Ce produit est sous licence du portefeuille de visuel MPEG-4 et de brevet AVC pour tout usage strictement personnel et non commercial par un consommateur pour (i) l'encodage vidéo conformément à la norme visuelle MPEG-4 (« vidéo MPEG-4 ») ou à la norme AVC (« vidéo AVC ») et/ou (ii) le décodage de vidéo MPEG-4 ou AVC préalablement encodée par un consommateur engagé dans une activité personnelle et non commerciale et/ou obtenue d'un fournisseur de vidéos habilité par MPEG LA à fournir de la vidéo MPEG-4 et/ou AVC. Aucune licence expresse ou tacite n'est accordée pour aucun autre usage. Des informations complémentaires, notamment relatives aux licences et usages promotionnels, internes et commerciaux, peuvent être obtenues auprès de MPEG LA, L. L.C. Voir http://www.mpegla.com. La technologie de décodage audio MPEG Layer-3 est sous licence de Fraunhofer IIS et Thomson.

Les autres noms de produits ou de sociétés mentionnés dans ce document peuvent être des marques commerciales de leurs propriétaires respectifs.

Tous les droits qui ne sont pas expressément accordés dans le présent document sont réservés. Toutes les autres marques commerciales appartiennent à leurs propriétaires respectifs.

Dans les limites prévues par la loi en vigueur, Doro et ses porteurs de licences ne peuvent en aucun cas être tenus responsables de toute perte de données ou de revenu, ou de tout dommage spécial, accidentel, consécutif ou indirect, peu importe sa cause.

Doro ne fournit aucune garantie et ne peut en aucun cas être tenu responsable quant au fonctionnement, au contenu ou au support aux utilisateurs finaux des applications tierces disponibles sur votre appareil. En utilisant une application, vous reconnaissez qu'elle est fournie en l'état. Doro ne fait aucune déclaration, ne fournit aucune garantie et ne peut en aucun cas être tenu responsable quant au fonctionnement, au contenu ou au support aux utilisateurs finaux des applications tierces disponibles sur votre appareil.

#### Copyright du contenu

La copie non autorisée de matériels protégés par copyright est contraire aux provisions des lois du Copyright des États-Unis et des autres pays. L'appareil est prévu uniquement pour la copie de matériels non protégés par le copyright, de matériels dont vous détenez le copyright ou de matériels que vous êtes légalement autorisé à copier. Si vous n'est pas sûr de votre droit de copier un matériel, veuillez contacter votre conseiller juridique.

## Licence de code source libre

Vous êtes autorisé à recevoir une copie du code source des logiciels sous licence de code source libre, celle-ci vous donnant le droit de recevoir personnellement le code source pour ce logiciel (par exemple GPL ou LGPL) sur un support approprié, moyennant des frais administratifs couvrant les frais de gestion de l'envoi et ceux liés au support assumés par Doro AB. Veuillez adresser une telle demande à Doro AB, Open Source Software Operations, Magistratsvagen 10, SE 226 43 Lund, Suède. Pour être valide, cette demande doit être faite dans les trois (3) ans qui suivent la date de distribution du produit par Doro AB, ou dans le cas d'un code sous licence GPL v3, cette demande peut être faite tant que pour le modèle de produit Doro AB met à disposition des pièces détachées ou fournit un service à la clientèle.

## Compatibilité avec les aides auditives

Remarque ! Pour une compatibilité avec une aide auditive, désactivez la connectivité Bluetooth.

Ce téléphone est compatible avec l'usage d'une prothèse auditive. La compatibilité avec les prothèses auditives ne garantit pas qu'une prothèse auditive spécifique fonctionnera avec un téléphone donné. Les téléphones portables sont dotés d'émetteurs radio susceptibles d'interférer avec les performances des prothèses auditives. L'usage de ce téléphone avec des prothèses auditives a été testé pour certaines technologies sans fil utilisées par le téléphone, mais il peut exister des technologies sans fil plus récentes dont l'utilisation avec les prothèses auditives n'a pas encore été testée. Pour garantir le bon fonctionnement d'une prothèse auditive spécifique avec ce téléphone, testez-les ensemble avant de faire l'acquisition de l'un ou l'autre.

La norme de compatibilité avec les prothèses auditives comprend deux types de classement :

- M : pour utiliser votre prothèse auditive sous ce mode, vérifiez qu'elle est réglée en mode M ou en mode de couplage acoustique et placez le combiné du téléphone près du microphone intégré dans la prothèse auditive. Pour des résultats optimaux, essayez d'utiliser le téléphone dans différentes positions par rapport à votre prothèse auditive. Par exemple, en plaçant le combiné légèrement au-dessus de l'oreille, les prothèses auditives munies de microphones placés derrière l'oreille peuvent présenter de meilleures performances.
- T : pour utiliser votre prothèse auditive sous ce mode, vérifiez qu'elle est réglée en mode T ou en mode de couplage par phonocapteur (ce mode n'est pas disponible sur toutes les prothèses auditives). Pour des résultats optimaux, essayez d'utiliser le téléphone dans différentes positions par rapport à votre prothèse auditive. Par exemple, placer le combiné légèrement sous l'oreille ou face à celle-ci peut présenter de meilleures performances.

Votre appareil satisfait au niveau nominal M3/T3.

# Débit d'absorption spécifique (DAS)

Cet appareil est conforme aux normes de sécurité internationales concernant l'exposition aux fréquences radioélectriques. Votre appareil portable est un émetteur-récepteur radio. Il est conçu pour ne pas dépasser les limites d'exposition aux fréquences radio (champs électromagnétiques de fréquence radio) recommandées par les directives internationales de l'organisation scientifique indépendante ICNIRP (Commission internationale de protection contre les rayonnements non ionisants).

Les directives d'exposition aux ondes radio utilisent une unité de mesure connue sous le nom de débit d'absorption spécifique (DAS). La limite de DAS pour les appareils mobiles est de 2 W/kg en moyenne pour 10 grammes de tissus. Elle inclut une importante marge de sécurité destinée à assurer la sécurité de chacun, indépendamment de l'âge et de l'état de santé.

Les tests de DAS sont menés dans les positions de fonctionnement standard avec l'appareil transmettant à son plus haut niveau de puissance certifié dans toutes les bandes de fréquences testées. Les valeurs maximales de DAS selon les directives ICNIRP pour ce modèle sont :

#### DAS au niveau de la tête : 0,61 W/kg

#### DAS au niveau du corps : 1.42 W/kg

En cas d'utilisation normale, les valeurs de DAS de cet appareil sont généralement largement inférieures aux valeurs indiquées ci-dessus. En effet, à des fins de rendement du système et pour minimiser les interférences sur le réseau, la puissance de sortie de votre appareil portable est automatiquement réduite dès que la puissance complète n'est pas nécessaire pour l'appel. Plus la puissance de sortie de l'appareil est faible, plus sa valeur de DAS l'est aussi.

Cet appareil satisfait aux directives d'exposition aux fréquences radio lorsqu'il est utilisé contre la tête ou qu'il est placé à au moins 0,5 cm cm du corps. Si un étui de transport, un clip de ceinture ou un autre support d'appareil est utilisé pour porter l'appareil sur le corps, il ne doit contenir aucun métal et doit assurer au moins la distance de séparation indiquée ci-dessus entre l'appareil et le corps.

L'OMS (Organisation mondiale de la santé) a déclaré que les informations scientifiques actuelles n'indiquent pas le besoin de prendre des précautions particulières quelconques pour utiliser des appareils portables. Si vous souhaitez réduire votre exposition, elle recommande de limiter l'utilisation de ces appareils ou d'utiliser un dispositif mains libres pour éloigner l'appareil de votre tête et de votre corps.

Cependant, par mesure de précaution, quelques dispositions simples peuvent contribuer à diminuer le niveau d'exposition. Ainsi, afin de réduire au maximum la puissance d'émission de votre téléphone, veillez à l'utiliser dans des conditions de réception optimales, l'indicateur affiché à l'écran comportant alors un nombre suffisant de barres. Il est également recommandé d'utiliser autant que possible le kit piéton fourni. Cependant, veillez dans ce cas à éloigner le téléphone du ventre des femmes enceintes et du bas ventre des adolescents.

## Mise au rebut adaptée de ce produit

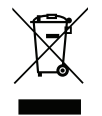

(déchets d'équipements électriques et électroniques) (applicable dans les pays disposant de systèmes de collecte sélective)

La présence de ce marquage sur le produit, les accessoires ou le manuel indique que le produit et ses accessoires électroniques (p. ex. chargeur, casque, câble USB) ne doivent pas être mis au rebut avec les autres déchets ménagers. Pour éviter tout dommage nocif pour l'environnement ou pour la santé causé par une mise au rebut non contrôlée des déchets, veuillez séparer ces éléments des autres types de déchets et les recycler de manière responsable afin de favoriser la réutilisation durable des matériaux d'origine. Les particuliers doivent contacter le revendeur auprès de qui ils se sont procurés ce produit ou les autorités locales pour savoir où déposer ces éléments pour un recyclage respectueux de l'environnement. Les professionnels doivent contacter leur fournisseur et vérifier les termes du contrat d'achat. Ce produit et ses accessoires électroniques ne doivent pas être mélangés avec les autres déchets commerciaux à la mise au rebut. Ce produit est conforme RoHS.

## Mise au rebut adaptée de la batterie de ce produit

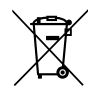

(applicable dans les pays disposant de systèmes de collecte sélective)

La présence de ce marquage sur la batterie, le manuel ou l'emballage indique que la batterie contenue dans ce produit ne doit pas être mise au rebut avec les autres déchets ménagers. Lorsqu'il sont présents, les symboles chimiques Hg, Cd ou Pb indiquent que la batterie contient du mercure, du cadmium ou du plomb à des teneurs supérieures aux valeurs de référence de la directive CE 2006/66. Si la batterie n'est pas mise au rebut correctement, ces substances peuvent causer des dommages à la santé ou à l'environnement.

Pour protéger les ressources naturelles et favoriser la réutilisation des matériaux, veuillez séparer les batteries des autres types de déchets et les recycler grâce au système de collecte de batteries gratuit local.

## Certificat de conformité

Doro déclare par la présente que l'équipement hertzien DSB-0170 (Doro 8035) est conforme aux directives : 2014/53/UE et 2011/65/UE. Le texte intégral de la déclaration de conformité UE est disponible à l'adresse Internet suivante : <www.doro.com/dofc>. Français

#### DSB-0170 (Doro 8035) (1011)

French

Version 1.0

© 2018 Doro AB. All rights reserved. [www.doro.com](http://www.doro.com) REV 18086 — STR 20170530

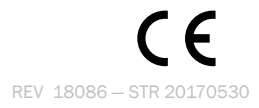